Manuale utente

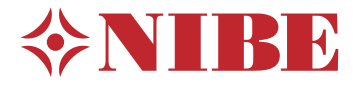

Modulo di controllo **NIBE SMO 20**

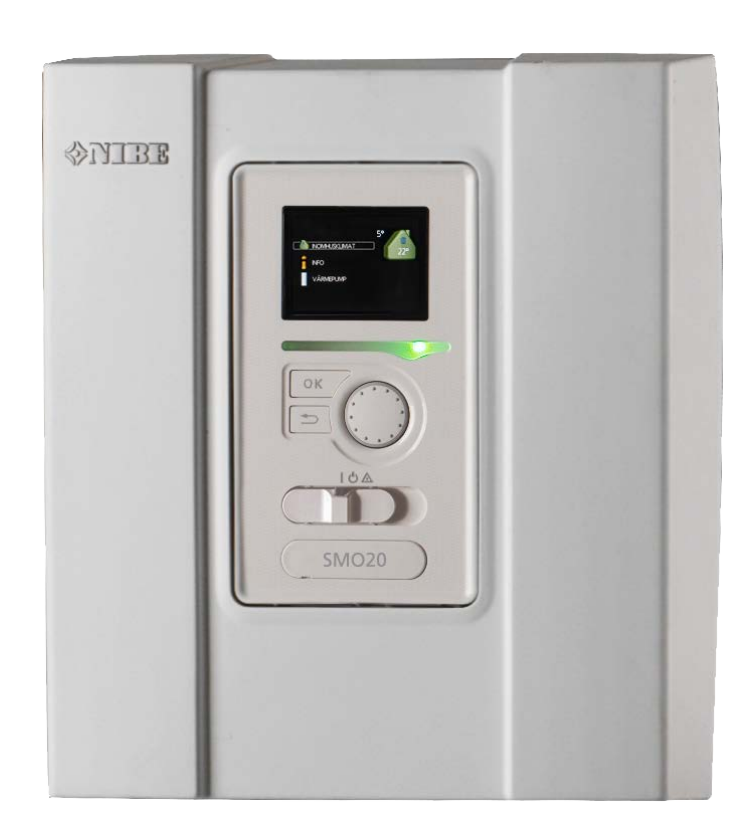

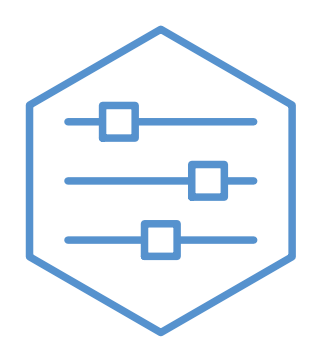

UHB IT 2235-1 731339

## **Guida rapida**

## *Navigazione*

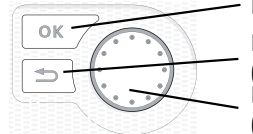

Pulsante Ok (conferma/seleziona) Pulsante Indietro

(indietro/annulla/esci) Manopola di controllo (sposta/aumenta/riduci)

Una spiegazione dettagliata delle funzioni dei pulsanti è contenutaa [pagina 8](#page-7-0).

La modalità di scorrimento tra i menu e di variazione delle impostazioni è descrittaa [pagina 12.](#page-11-0)

*Impostazione del clima interno*

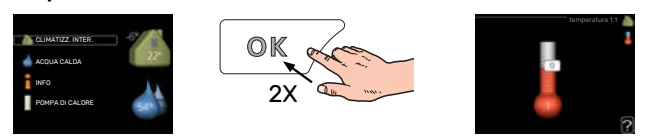

La modalità di impostazione della temperatura interna è disponibile, all'interno della modalità di avvio del menu principale, premendo due volte il pulsante OK. Ulteriori informazioni sulle impostazioni sono contenute a pagina [16](#page-15-0).

#### *Incremento di volume dell'acqua calda*

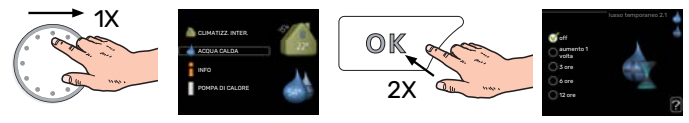

Per incrementare temporaneamente il quantitativo di acqua calda (se viene installato un bollitore per SMO 20) ruotare anzitutto la manopola di controllo per selezionare il menu 2 (goccia d'acqua), quindi premere due volte il pulsante OK. Ulteriori informazioni sulle impostazioni sono contenutea [pagina lusso temporaneo.](#page-25-0)

#### *In caso di disturbi al comfort*

Se si verifica un qualsiasi disturbo al comfort, sono presenti alcune misure a cui fare ricorso prima di contattare l'installatore. Per le istruzioni, consultare la sezione"[Disturbi al comfort"](#page-42-0).

# **Sommario**

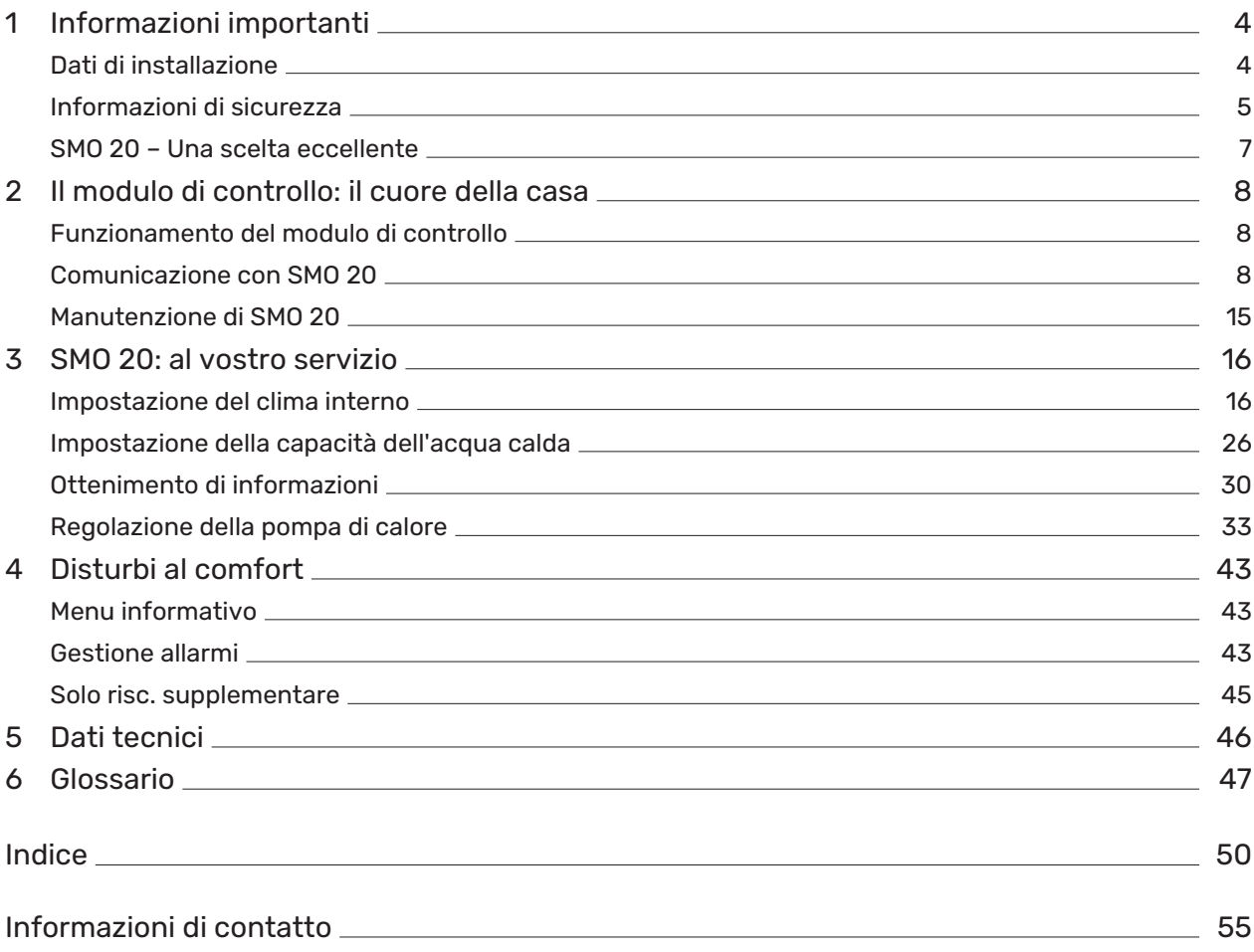

# **Informazioni importanti**

# <span id="page-3-1"></span><span id="page-3-0"></span>Dati di installazione

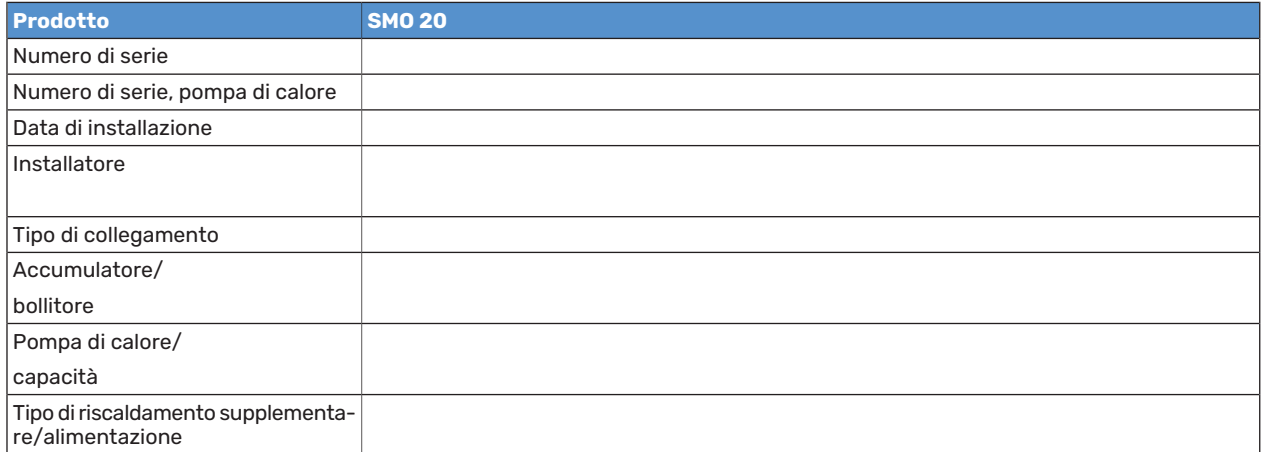

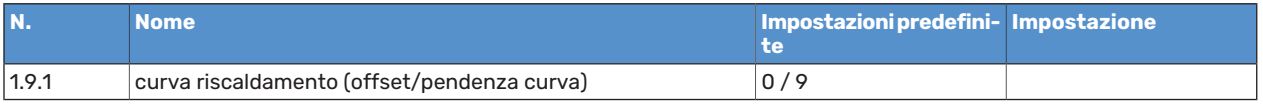

Il numero di serie deve sempre essere fornito.

Certificazione dell'esecuzione dell'installazione in base alle istruzioni contenute nel manuale dell'installatore in dotazione e alle normative applicabili.

Data \_\_\_\_\_\_\_\_\_\_\_\_\_\_\_\_\_\_\_\_\_\_\_\_\_\_\_\_\_\_\_\_\_\_\_\_\_ Firma \_\_\_\_\_\_\_\_\_\_\_\_\_\_\_\_\_\_\_\_\_\_\_\_\_\_\_\_\_\_\_\_\_\_\_\_\_\_\_\_\_\_\_\_\_\_\_\_\_\_\_\_\_\_\_\_\_\_\_\_

## <span id="page-4-1"></span><span id="page-4-0"></span>Informazioni di sicurezza

Il presente apparecchio non può essere utilizzato da bambini da 8 anni in giù e da persone con ridotte capacità fisiche, sensoriali o mentali o prive di esperienza e competenze a meno che non siano supervisionati o istruiti sull'utilizzo dell'apparecchio in modo sicuro e che ne comprendano i pericoli connessi. I bambini non devono giocare con l'apparecchio. La pulizia e la manutenzione da parte dell'utente non devono essere effettuate dalle categorie precedentemente elencate senza supervisione.

Il presente è un manuale originale. Non può essere tradotto senza l'approvazione di NIBE.

Ci riserviamo il diritto di apportare modifiche tecniche e al design. ©NIBE 2022.

SMO 20 deve essere installato mediante un interruttore di isolamento. L'area dei cavi deve essere dimensionata in base al valore nominale dei fusibili utilizzati.

Se il cavo di alimentazione è danneggiato, solo NIBE, un suo addetto alla manutenzione o altra persona autorizzata possono sostituirlo per prevenire pericoli o danni.

#### **SIMBOLI**

Spiegazione dei simboli eventualmente presenti in questo manuale.

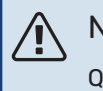

## NOTA!

Questo simbolo indica un possibile pericolo per le persone o per la macchina.

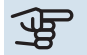

## **ATTENZIONE**

Questo simbolo indica informazioni importanti da tenere presente per utilizzare al meglio il proprio impianto.

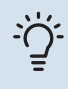

### **SUGGERIMENTO**

Questo simbolo indica suggerimenti su come facilitare l'utilizzo del prodotto.

#### <span id="page-5-0"></span>**NUMERO DI SERIE**

Il numero di serie si trova sul lato superiore del coperchio sul modulo di controllo e nel menu info (menu 3.1).

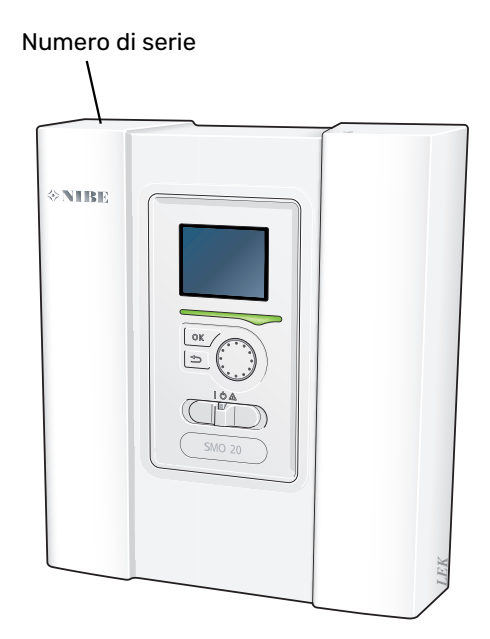

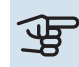

# **ATTENZIONE**

È necessario il numero di serie del prodotto (14 cifre) per la manutenzione e l'assistenza.

## <span id="page-6-1"></span><span id="page-6-0"></span>SMO 20 – Una scelta eccellente

SMO 20 è un modulo di controllo introdotto per fornire alla vostra abitazione un riscaldamento ecologico nel modo più efficiente. Una pompa di calore aria/acqua e un accumulatore/bollitore NIBE assicurano una produzione di riscaldamento affidabile ed economica.

Il riscaldamento supplementare (ad esempio caldaia elettrica/a gas) può entrare automaticamente in funzione nel caso in cui si verifichi un evento imprevisto o come funzionamento di emergenza.

#### **PUNTI DI FORZA DI SMO 20:**

#### **•** *Display di facile lettura*

Il modulo di controllo è dotato di un display di facile lettura, con menu di semplice comprensione che facilitano l'impostazione di un piacevole clima interno.

#### **•** *Facile da installare*

SMO 20 è facile da installare assieme a una pompa di calore aria/acqua NIBE compatibile. In caso di installazione, il modulo di controllo è collegato alla pompa di calore, il che consente di vedere eventuali allarmi della pompa in SMO 20. Le dimensioni del modulo di controllo ne rendono possibile l'installazione su pareti interne, per un facile accesso e controllo dell'impianto.

# **Il modulo di controllo: il cuore della casa**

## <span id="page-7-8"></span><span id="page-7-1"></span>Funzionamento del modulo di controllo

SMO 20 è un modulo di controllo semplice che, assieme ad una pompa di calore aria/acqua NIBE, ad un accumulatore/bollitore e il riscaldamento supplementare (ad es. caldaia elettrica/a gas), consente di realizzare un impianto completo. Tra le altre cose, controlla la pompa di calore, le pompe di circolazione, le valvole di inversione e il riscaldamento supplementare per assicurare alla vostra abitazione, nel modo più efficiente possibile, un riscaldamento eco-compatibile.

## <span id="page-7-2"></span><span id="page-7-0"></span>Comunicazione con SMO 20

### **DISPLAY**

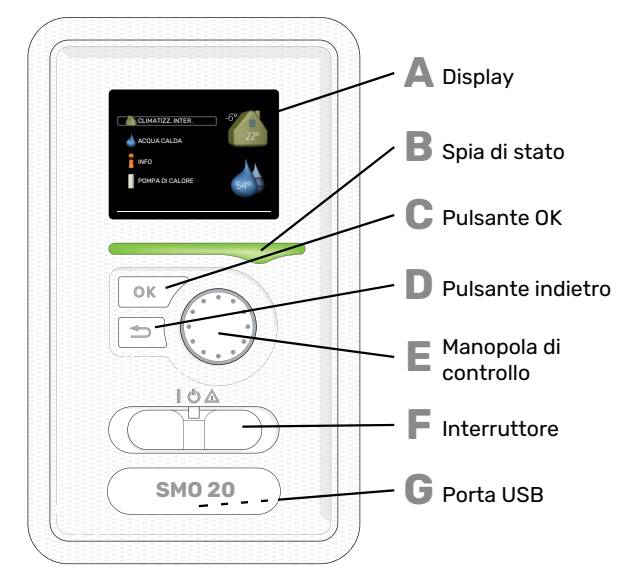

<span id="page-7-3"></span>Sul lato anteriore del modulo di controllo è presente un display utilizzato per comunicare con SMO 20. Esso consente di:

- **•** accendere, spegnere o impostare l'impianto in modalità di emergenza.
- <span id="page-7-4"></span>**•** impostare il clima interno e l'acqua calda, oltre a regolare l'impianto in base alle proprie necessità.
- **•** ricevere informazioni su impostazioni, stato ed eventi.
- **•** vedere i diversi tipi di allarmi e ricevere istruzioni su come risolverli.

#### <span id="page-7-7"></span>**Display**

Sul display vengono mostrate le istruzioni, le impostazioni e le informazioni operative. È possibile navigare agevolmente tra i vari menu e le opzioni, al fine di impostare il comfort od ottenere le informazioni richieste.

#### <span id="page-7-6"></span>**Spia di stato**

- La spia di stato indica lo stato del modulo di controllo. Essa:
- <span id="page-7-5"></span>**•** si illumina di verde durante il normale funzionamento.
- **•** si illumina di giallo nella modalità di emergenza.
- **•** si illumina di rosso in caso di allarme.

#### **Pulsante OK C**

- Il pulsante OK viene utilizzato per:
- **•** confermare le selezioni di sottomenu/opzioni/imposta valori/pagina nella guida di avviamento.

## **D**

**A**

**B**

- **Pulsante indietro**
- Il pulsante indietro viene utilizzato per:
- **•** tornare indietro al menu precedente. **•** modificare un'impostazione non confermata.
- 8 Capitolo 2 | Il modulo di controllo: il cuore della casa NIBE SMO 20 NIBE SMO 20

## **E**

#### <span id="page-8-1"></span>**Manopola di controllo**

La manopola di controllo può essere ruotata a sinistra o a destra. Con la manopola è possibile:

- **•** scorrere i menu e le opzioni.
- **•** incrementare e ridurre i valori.
- <span id="page-8-0"></span>**•** cambiare pagine nelle istruzioni a pagina multipla (per esempio le informazioni della guida e di manutenzione).

#### **Interruttore F**

L'interruttore può assumere tre posizioni:

- **•** On ( )
- $\cdot$  Standby  $(\bigcup$
- Modalità emergenza  $(\Delta)$

La modalità di emergenza deve essere utilizzata solo in caso di guasto nel modulo di controllo. In questa modalità il compressore della pompa di calore si spegne e qualsiasi resistenza elettrica integrata si attiva. Il display del modulo di controllo non si illumina e la spia di stato si illumina di giallo.

#### **Porta USB G**

La porta USB è nascosta sotto il cartellino in plastica indicante il nome del prodotto.

La porta USB viene utilizzata per aggiornare il software.

Visitare [nibeuplink.com](www.nibeuplink.com) e fare clic sul tab "Software" per scaricare il software più recente per la propria installazione.

#### <span id="page-9-0"></span>**MENU DI SISTEMA**

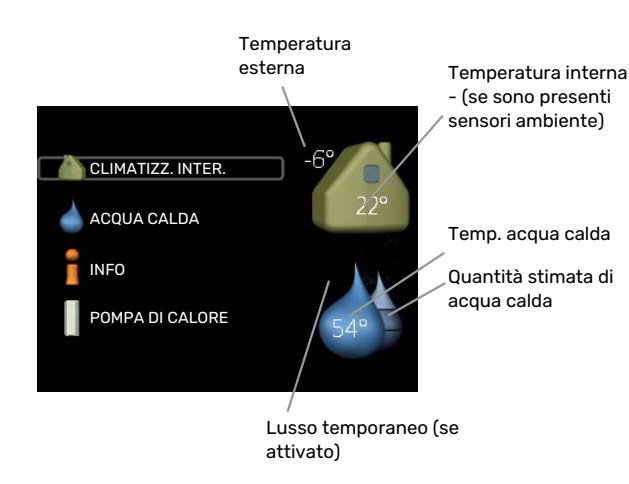

#### **MENU 1 - CLIMATIZZ. INTER.**

Impostazione e programmazione del clima interno. Consultare [pagina 16](#page-15-0).

#### **MENU 2 - ACQUA CALDA**

Impostazione e programmazione della produzione di acqua calda. Consultare [pagina 26.](#page-25-0)

Questa schermata compare solo se nel sistema è installato un bollitore.

#### **MENU 3 - INFO**

Visualizzazione della temperatura e di altre informazioni operative e accesso al registro degli allarmi. Consultare [pagina 30.](#page-29-1)

#### **MENU 4 - MIO SISTEMA**

Impostazione di data, ora, lingua, visualizzazione, modalità operativa. Vedere [pagina 33.](#page-32-1)

### **Simboli del display**

Durante il funzionamento, sul display possono comparire i simboli indicati di seguito.

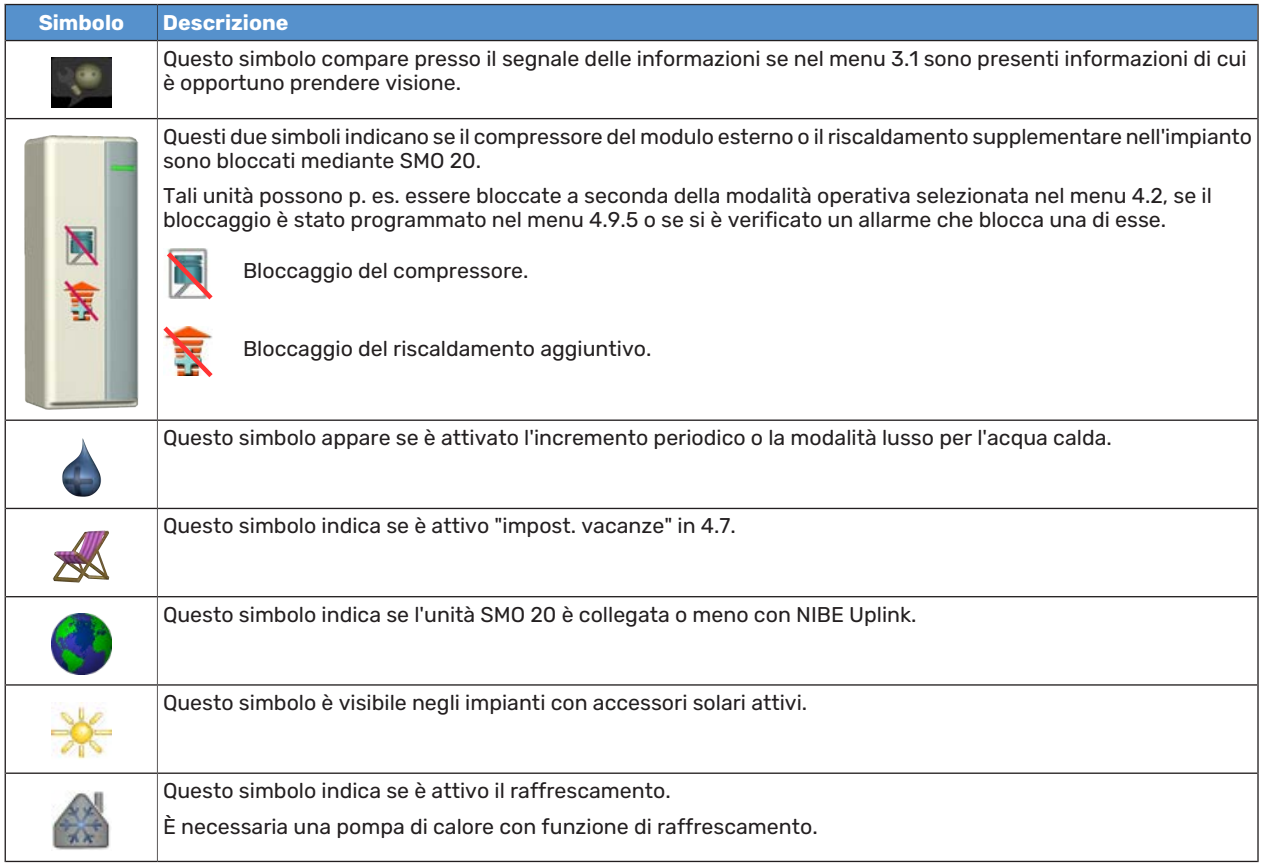

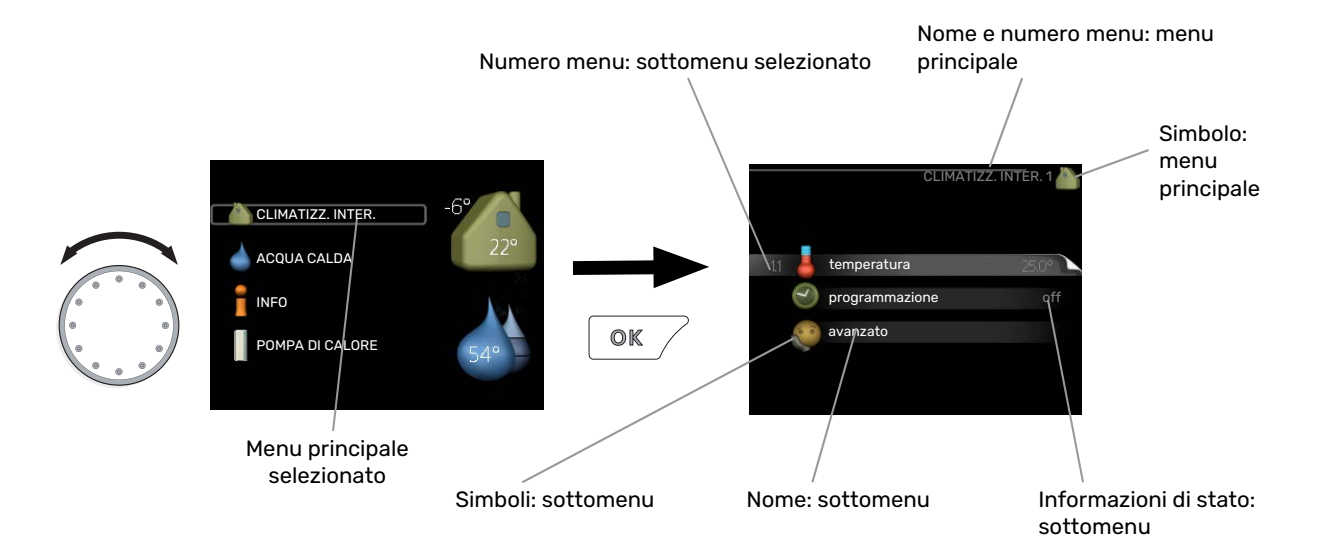

#### <span id="page-11-1"></span><span id="page-11-0"></span>**Funzionamento**

<span id="page-11-3"></span>Per spostare il cursore, ruotare la manopola di controllo a sinistra o a destra. La posizione evidenziata è più chiara e/o presenta una leggera cornice.

#### **Selezione del menu**

Per passare al sistema di menu, selezionare un menu principale evidenziandolo, quindi premere il pulsante OK. Apparirà una nuova finestra con i rispettivi sottomenu.

<span id="page-11-2"></span>Selezionare uno dei sottomenu evidenziandolo, quindi premere il pulsante OK.

#### **Selezione delle opzioni**

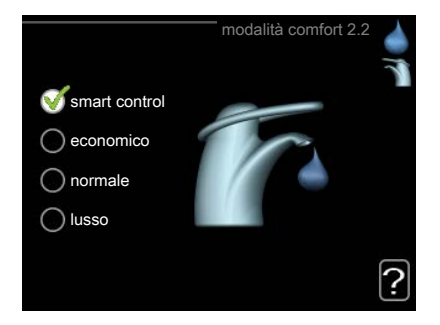

In un menu opzioni, l'opzione attualmente selezionata viene indicata con un segno di spunta verde.

Per selezionare un'altra opzione:

- 1. Evidenziare l'opzione richiesta. Una delle opzioni è preselezionata (in bianco).
- 2. Premere il pulsante OK per confermare l'opzione selezionata. L'opzione selezionata presenta un segno di spunta verde.

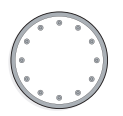

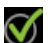

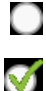

#### <span id="page-12-0"></span>**Impostazione di un valore**

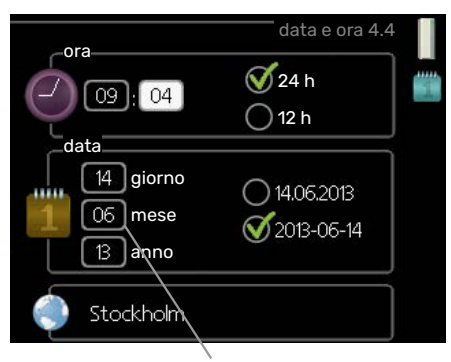

Valori da modificare

Per impostare un valore:

- 1. Evidenziare il valore da impostare mediante la manopola di controllo.
- 2. Premere il pulsante OK. Lo sfondo del valore diventa verde, ciò significa che si è avuto accesso alla modalità di impostazione.
- 3. Ruotare la manopola di controllo verso destra per incrementare il valore o verso sinistra per ridurlo.
- <span id="page-12-1"></span>4. Premere il pulsante OK per confermare il valore impostato. Per cambiare e ritornare al valore originale, premere il pulsante Indietro.

#### **Utilizzare la tastiera virtuale**

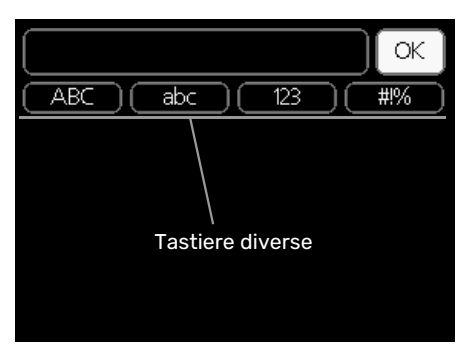

In alcuni menu in cui potrebbe essere necessario inserire del testo, è disponibile una tastiera virtuale.

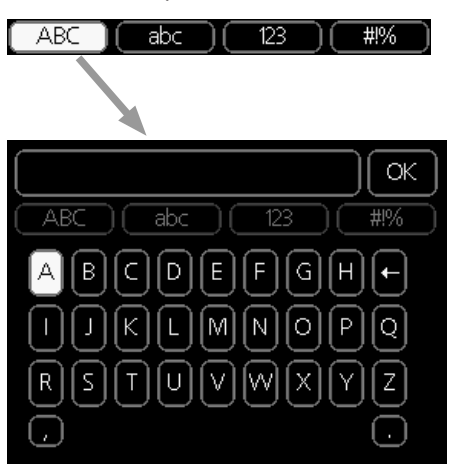

A seconda del menu, è possibile accedere a vari set di caratteri selezionabili mediante la manopola di controllo. Per cambiare set di caratteri, premere il pulsante indietro. Se all'interno di un menu è disponibile un solo set di caratteri, viene immediatamente visualizzata la tastiera.

Una volta terminato l'inserimento del testo, selezionare "OK" e premere il pulsante OK.

 $O1$ 

 $-01$ 

04

04

#### <span id="page-13-1"></span>**Scorrimento tra le finestre**

Un menu può presentare svariate finestre. Ruotare la manopola di controllo per scorrere tra le finestre.

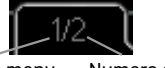

Finestra menu corrente Numero di finestre nel menu

#### **Scorrimento tra le finestre nella guida all'avviamento**

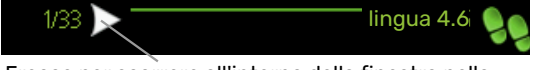

Frecce per scorrere all'interno della finestra nella guida all'avviamento

- 1. Ruotare la manopola di controllo fino a selezionare una delle frecce nell'angolo in alto a sinistra (accanto al numero di pagina).
- <span id="page-13-0"></span>2. Premere il pulsante OK per accedere saltare fra le fasi della guida all'avviamento.

#### **Menu guida**

Se la guida sull'avvio viene lasciata su  $\bigcap$  In molti menu, è presente un simbolo che indica la presenza di una guida aggiuntiva.

**Per accedere al testo della guida:** 

- 1. Utilizzare la manopola di regolazione per selezionare il simbolo della guida.
- 2. Premere il pulsante OK.

Il testo della guida è spesso composto da varie finestre tra cui scorrere mediante la manopola di controllo.

# <span id="page-14-4"></span><span id="page-14-0"></span>Manutenzione di SMO 20

#### <span id="page-14-3"></span>**CONTROLLI REGOLARI**

Dopo la messa in servizio, la vostra pompa di calore richiede una manutenzione minima. Si raccomanda tuttavia di controllare regolarmente l'impianto. Per ulteriori informazioni sulla manutenzione delle pompe di calore e/o dei serbatoi di accumulo/bollitori, fare riferimento al manuale pertinente.

Se si verifica un'anomalia, sul display apparirà un messaggio di malfunzionamento, sotto forma di vari testi di allarme. Consultare la gestione allarmi a pagina [43.](#page-42-0)

#### <span id="page-14-1"></span>**CONSIGLI PER RISPARMIARE**

L'impianto produce riscaldamento e acqua calda. Ciò si verifica in base alle regolazioni delle impostazioni di controllo.

I fattori in grado di influire sul consumo energetico sono, ad esempio, la temperatura interna, il consumo di acqua calda e il livello di coibentazione della casa, oltre alla presenza di molte finestre di grandi dimensioni. Anche la posizione della casa, ad esempio l'esposizione al vento, è un fattore influente.

Aspetti da ricordare:

- **•** Aprire completamente le valvole del termostato (ad eccezione degli ambienti in cui si desidera una temperatura più fredda). Questo è importante, dal momento che una valvola del termostato completamente o parzialmente chiusa rallenta il flusso nell'impianto di climatizzazione, che determina un funzionamento dell'impianto a temperatura superiore. Questo, di conseguenza, può comportare un aumento del consumo energetico.
- **•** È possibile ridurre i costi operativi quando ci si allontana da casa programmando sezioni selezionate del sistema. Per tale impostazione si usa il menu 4.7 "impost. vacanze". Vedere [pagina 38](#page-37-0) per le istruzioni.
- <span id="page-14-2"></span>**•** Attivando l'opzione "economico" nel menu 2.2 "modalità comfort", si consuma meno energia.

#### **Consumo elettrico**

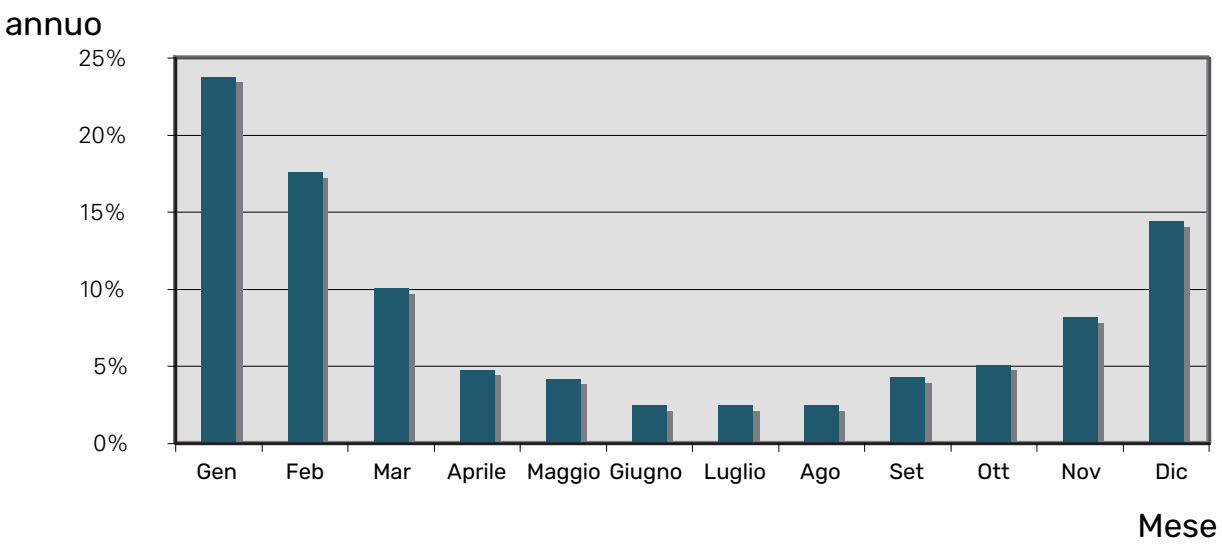

#### % del consumo

Incrementando la temperatura interna di 1°C, si aumenta il consumo energetico di circa il 5%.

#### **Contatore energetico**

Controllare regolarmente il proprio contatore energetico, preferibilmente una volta al mese, in modo da evidenziare ogni variazione nel consumo energetico.

# **SMO 20: al vostro servizio**

## <span id="page-15-2"></span><span id="page-15-1"></span>Impostazione del clima interno

### **PANORAMICA**

#### **Sottomenu**

Per il menu CLIMATIZZ. INTER. sono disponibili svariati sottomenu. Le informazioni di stato per il menu relativo sono contenute nel display a destra dei menu.

temperatura Impostazione della temperatura per il sistema di climatizzazione. Le informazioni di stato mostrano i valori impostati per il sistema di climatizzazione.

programmazione Programmazione di riscaldamento e raffrescamento. Le informazioni di stato "imposta" vengono visualizzate se viene impostato un programma che non risulta attivo al momento; "impost. vacanze" viene visua-

lizzato se il programma per le vacanze è attivo in contemporanea con il programma (la funzione vacanze ha la priorità; "attivo" viene visualizzato se è attiva una parte qualunque del programma, altrimenti viene visualizzato " off".

<span id="page-15-0"></span>avanzato Impostazione della curva di riscaldamento, regolazione con contatto esterno, valore minimo della temperatura di mandata, sensore ambiente e funzione di raffrescamento.

#### **MENU 1.1 - TEMPERATURA**

Per controllare il sistema di climatizzazione utilizzando il sensore ambiente, sono necessari gli accessori. Se viene selezionato il Menu 1.1 e non si possiede un accessorio di raffrescamento, si passa direttamente al Menu 1.1.1.

Selezionare se si desidera impostare il riscaldamento o il raffrescamento e poi impostare la temperatura desiderata nel menu successivo "riscaldamento/raffrescamento temperatura" nel meno 1.1.

#### **Impostarela temperatura (coni sensori ambienteinstallati e attivati):**

*riscaldamento* Intervallo selezionabile: 5 – 30 °C

Valore predefinito: 20

*raffrescamento* Intervallo selezionabile: 5 – 30 °C

Valore predefinito: 25

Il valore nel display appare come una temperatura espressa in °C se l'impianto di climatizzazione è controllato mediante un sensore ambiente.

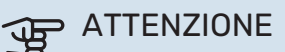

Un impianto di riscaldamento a rilascio lento del calore come il riscaldamento a pavimento potrebbe non essere adatto per il controllo con i sensori ambiente del modulo di controllo.

Per modificare la temperatura ambiente, utilizzare la manopola di controllo, in modo da impostare la temperatura desiderata nel display. Confermare la nuova impostazione premendo il pulsante OK. La nuova temperatura viene mostrata sul lato destro del simbolo nel display.

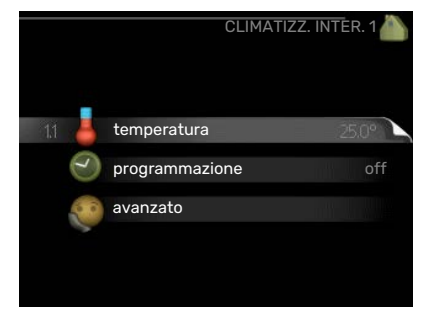

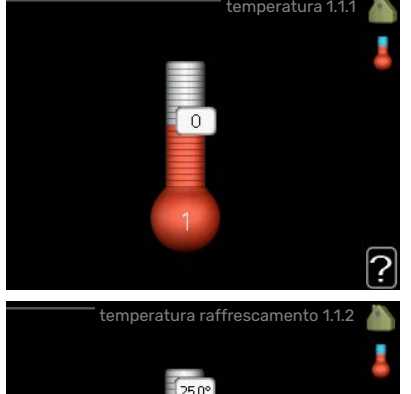

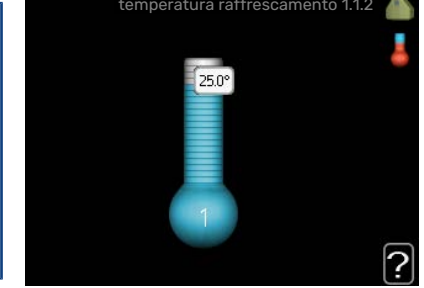

#### **Impostazione della temperatura (senza i sensori ambiente attivati):**

Intervallo selezionabile: da -10 a +10

Valore predefinito: 0

Il display mostra i valori impostati per il riscaldamento (offset curva). Per aumentare o ridurre la temperatura interna, aumentare o ridurre il valore sul display.

Per impostare un nuovo valore, usare la manopola di controllo. Confermare la nuova impostazione premendo il pulsante OK.

Il numero di incrementi con cui cambiare il valore per ottenere un cambiamento di un grado della temperatura interna dipende dall'impianto di riscaldamento. Un incremento solitamente è sufficiente, ma in alcuni casi possono essere necessari più incrementi.

Impostazione del valore desiderato. Il nuovo valore viene mostrato sul lato destro del simbolo nel display.

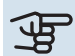

## **ATTENZIONE**

L'aumento della temperatura ambiente può essere rallentato dai termostati per i radiatori o per il riscaldamento a pavimento. Aprire quindi completamente i termostati, tranne che nei locali in cui è richiesta una temperatura più fresca, ad esempio le camere da letto.

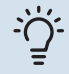

#### **SUGGERIMENTO**

Prima di effettuare una nuova impostazione, attendere 24 ore per permettere alla temperatura ambiente di stabilizzarsi.

Se la temperatura esterna è fredda e quella ambiente troppo elevata, aumentare la pendenza della curva di un incremento nel menu 1.9.1.1.

Se la temperatura esterna è fredda e quella ambiente troppo elevata, ridurre la pendenza della curva nel menu 1.9.1.1 di un incremento.

Se la temperatura esterna è calda e quella ambiente troppo bassa, aumentare di un incremento il valore nel menu 1.1.1.

Se la temperatura esterna è calda e quella ambiente troppo elevata, ridurre di un incremento il valore nel menu 1.1.1.

#### **MENU 1.3 - PROGRAMMAZIONE**

Nel menu programmazione la climatizzazione interna (riscaldamento/raffrescamento) è programmata per ciascun giorno feriale.

È inoltre possibile programmare un tempo più lungo durante un periodo selezionato (vacanza) nel menu 4.7.

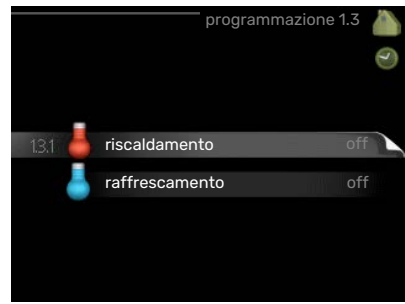

#### **MENU 1.3.1 - RISCALDAMENTO**

Qui è possibile aumentare o ridurre la temperatura nell'ambiente per un massimo di tre periodi al giorno. Un incremento solitamente è sufficiente per cambiare la temperatura ambiente di un grado, ma in alcuni casi possono essere necessari più incrementi.

Se è installato e attivo un sensore ambiente, la temperatura ambiente desiderata (°C) viene impostata durante i periodi di tempo.

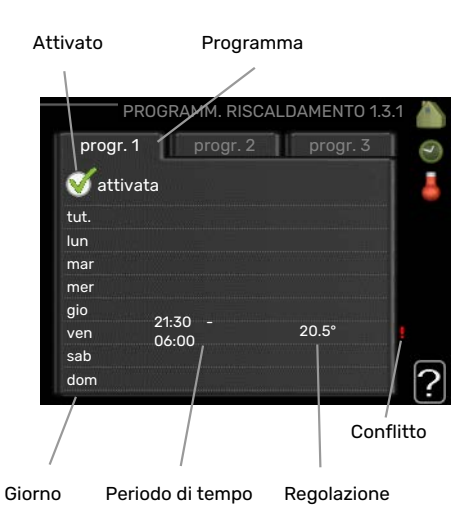

*Programma:* Il programma da modificare viene selezionato qui.

*Attivato:* la programmazione per il periodo selezionato viene attivata qui. I tempi impostati non vengono influenzati alla disattivazione.

*Giorno:* qui viene selezionato in quale giorno (o giorni) della settimana deve essere applicata la programmazione. Per rimuovere la programmazione per un dato giorno, l'ora di tale giorno deve essere azzerata impostando l'ora di inizio e di arresto allo stesso valore. Se si utilizza la riga "tutti", tutti i giorni del periodo vengono impostati in base a tale riga.

*Periodo di tempo:* qui viene selezionato l'orario di inizio e di arresto relativo al giorno selezionato per la programmazione.

*Regolazione:* qui viene impostato l'offset di riscaldamento in relazione al menu 1.1 durante la programmazione. Se viene installato un sensore ambiente, la temperatura ambiente desiderata viene impostata in °C.

*Conflitto:* se due impostazioni sono in conflitto l'una con l'altra, viene visualizzato un punto esclamativo rosso.

### **SUGGERIMENTO**

Se si desidera impostare una programmazione simile per ogni giorno della settimana, iniziare a selezionare "tutti", quindi cambiare i giorni desiderati.

#### **SUGGERIMENTO**

Impostare il tempo di arresto prima di quello di avvio, in modo che il periodo vada oltre mezzanotte. La programmazione quindi si arresta al tempo di arresto impostato il giorno successivo.

La programmazione inizia sempre dalla data in cui è stato impostato l'orario di inizio.

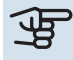

## **ATTENZIONE**

Modificare la temperatura all'interno dell'abitazione richiede tempo. Ad esempio, periodi brevi associati al riscaldamento a pavimento non produrranno una differenza significativa nella temperatura ambiente.

#### **MENU 1.3.2 - RAFFRESCAM.**

Qui è possibile programmare quando è consentito il raffrescamento nell'abitazione per un massimo di due periodi di tempo diversi al giorno.

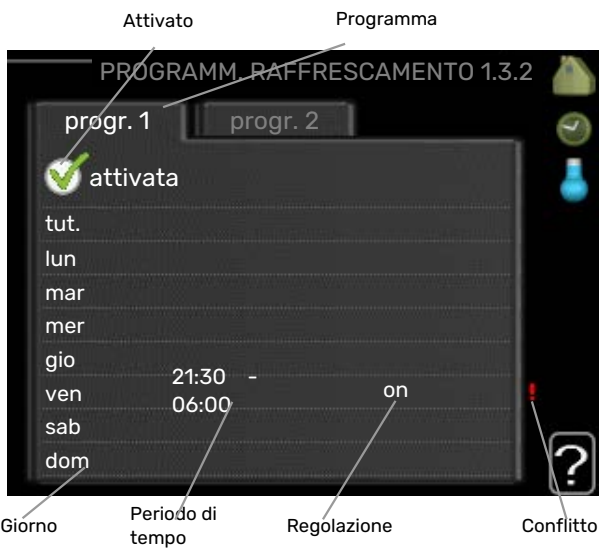

*Programma:* Il programma da modificare viene selezionato qui.

*Attivato:* la programmazione per il periodo selezionato viene attivata qui. I tempi impostati non vengono influenzati alla disattivazione.

*Giorno:* qui viene selezionato in quale giorno (o giorni) della settimana deve essere applicata la programmazione. Per rimuovere la programmazione per un dato giorno, l'ora di tale giorno deve essere azzerata impostando l'ora di inizio e di arresto allo stesso valore. Se si utilizza la riga "tutti", tutti i giorni del periodo vengono impostati in base a tale riga.

*Periodo di tempo:* qui viene selezionato l'orario di inizio e di arresto relativo al giorno selezionato per la programmazione.

*Regolazione:* qui è possibile programmare quando non è consentito il raffrescamento.

*Conflitto:* se due impostazioni sono in conflitto l'una con l'altra, viene visualizzato un punto esclamativo rosso.

#### **CO-SUGGERIMENTO**

Se si desidera impostare una programmazione simile per ogni giorno della settimana, iniziare a selezionare "tutti", quindi cambiare i giorni desiderati.

### **SUGGERIMENTO**

Impostare il tempo di arresto prima di quello di avvio, in modo che il periodo vada oltre mezzanotte. La programmazione quindi si arresta al tempo di arresto impostato il giorno successivo.

La programmazione inizia sempre dalla data in cui è stato impostato l'orario di inizio.

#### **MENU 1.9 - AVANZATO**

Menu avanzato è studiato per gli utenti avanzati. Questo menu dispone di svariati sottomenu.

curva Impostazione della pendenza della curva per riscaldamento e raffrescamento.

regolazione esterna Impostazione dell'offset della curva di riscaldamento con il contatto esterno collegato.

temp. mandata min. Impostazione della temperatura minima consentita di mandata.

impostaz. sensore ambiente Impostazioni relative al sensore ambiente.

impostazioni raffrescamento Impostazioni per il raffrescamento.

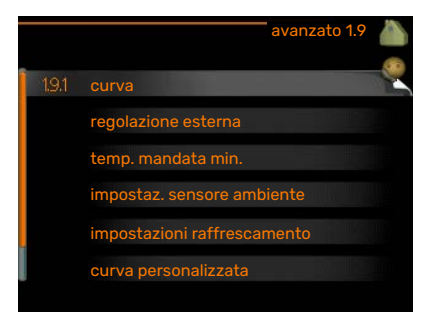

curva personalizzata Impostazione della curva personale per riscaldamento e raffrescamento.

punto offset Impostazione dell'offset della curva di riscaldamento o di raffrescamento a una temperatura esterna specifica.

#### **MENU 1.9.1 - CURVA**

**curva riscaldamento** Intervallo selezionabile: 0 – 15 Valore predefinito: 9 **curva raffrescamento**

Intervallo selezionabile: 0 – 9

Valore predefinito: 0

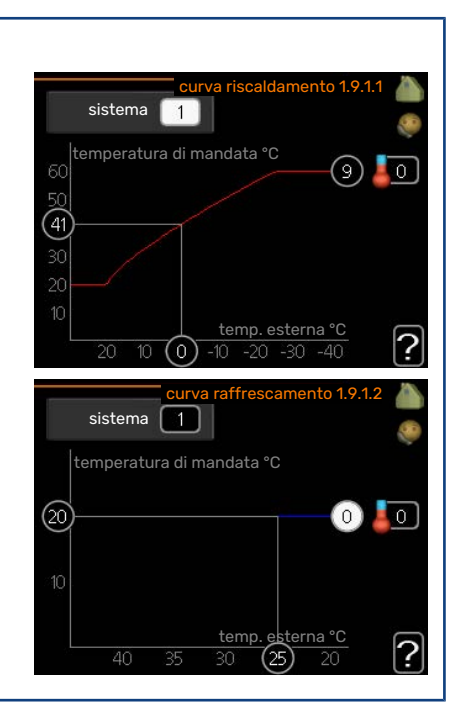

Nel menu curva riscaldamento è possibile visualizzare la curva di riscaldamento prevista per la propria abitazione. La curva di riscaldamento ha il compito di assicurare una temperatura interna omogenea, indipendentemente dalla temperatura esterna, e pertanto un funzionamento energeticamente efficiente. È a partire da questa curva di riscaldamento che il computer del modulo di controllo determina la temperatura dell'acqua dell'impianto di riscaldamento, la temperatura di mandata e, quindi, la temperatura interna. Selezionare qui la curva di riscaldamento e vedere in che modo la temperatura di mandata cambia in funzione delle diverse temperature esterne. Se si ha accesso al raffrescamento, è possibile effettuare le stesse impostazioni per la curva di raffrescamento.

## **ATTENZIONE**

Con gli impianti di riscaldamento a pavimento, temperatura mandata max deve generalmente essere impostato tra 35 e 45 °C.

Con il raffrescamento a pavimento, "temp. mandata min." deve essere limitato per impedire la condensa.

Controllare la temperatura massima del proprio pavimento con il relativo installatore/produttore.

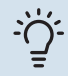

#### **SUGGERIMENTO**

Prima di effettuare una nuova impostazione, attendere 24 ore per permettere alla temperatura ambiente di stabilizzarsi.

Se la temperatura esterna è fredda e quella ambiente troppo bassa, aumentare la pendenza della curva di un incremento.

Se la temperatura esterna è fredda e quella ambiente troppo elevata, ridurre la pendenza della curva di un incremento.

Se la temperatura esterna è calda e quella ambiente troppo bassa, aumentare l'offset della curva di un incremento.

Se la temperatura esterna è calda e quella ambiente troppo elevata, ridurre l'offset della curva di un incremento.

#### **Modulo di raffrescamento con sistema a 2 tubi**

Il modulo SMO 20 è dotato di una funzione integrata per il raffrescamento in un sistema a 2 tubi fino a 7 °C, impostazione di fabbrica 18 °C. Questo richiede che al modulo esterno sia consentito eseguire il raffrescamento. (Vedere il Manuale dell'installatore per la propria pompa di calore aria/acqua.) Se al modulo esterno è consentito eseguire il raffrescamento, i menu di raffrescamento sono attivati nel display sul modulo SMO 20.

Per consentire la modalità operativa "raffrescamento", la temperatura media deve essere superiore al valore di impostazione di "avvio raffrescamento" nel menu 4.9.2

Le impostazioni di raffrescamento per il sistema di climatizzazione vengono effettuate nel menu clima interno 1.

#### **MENU 1.9.2 - REGOLAZIONE ESTERNA**

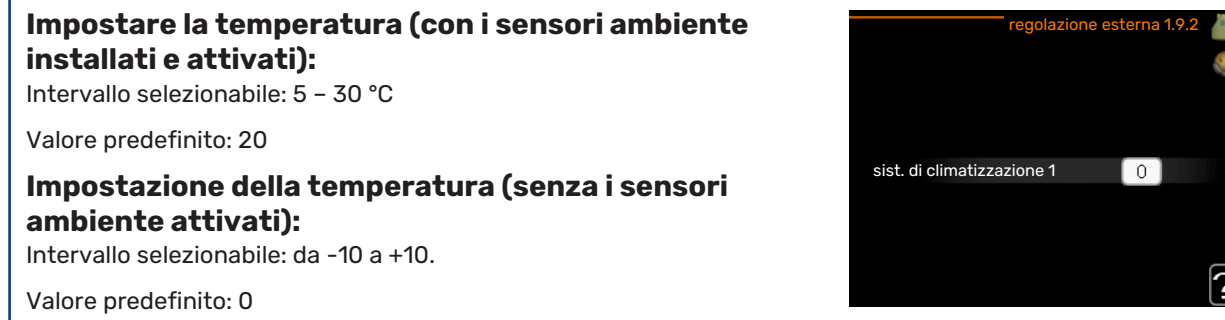

Collegando un contatto esterno, ad esempio un termostato ambiente o un timer, è possibile aumentare o abbassare temporaneamente o periodicamente la temperatura ambiente durante il riscaldamento. Quando il contatto viene attivato, il valore di offset della curva di riscaldamento viene modificato del numero di livelli selezionato nel menu. Se viene installato un sensore ambiente ed è attivo, la temperatura ambiente desiderata (°C) viene impostata.

#### **MENU 1.9.3 - TEMP. MANDATA MIN.**

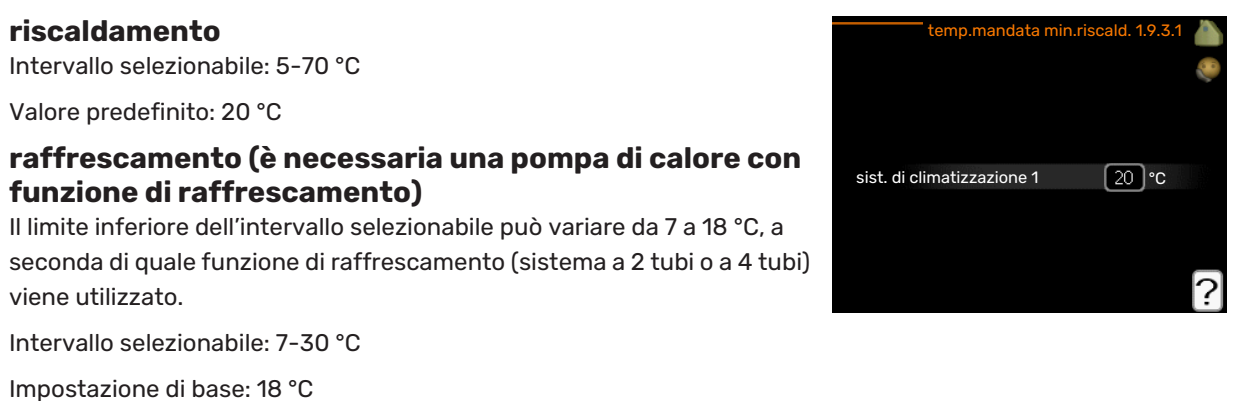

Nel menu 1.9.3 si seleziona il riscaldamento o il raffrescamento, nel menu successivo (riscaldamento/raffrescamento temp. mand. min.) si imposta la temperatura minima nella temperatura di mandata per il sistema di climatizzazione. Ciò significa che SMO 20 non calcola mai una temperatura inferiore a quella impostata qui.

In presenza di più di un sistema di climatizzazione, l'impostazione può essere effettuata separatamente per ciascun sistema.

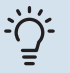

#### <u>፦</u> SUGGERIMENTO

Il valore può essere incrementato se si dispone, ad esempio, di una cantina che si desidera riscaldare sempre, anche in estate.

È possibile che occorra aumentare anche il valore di "arresto riscaldamento", menu 4.9.2 "impostaz. modalità automat.".

#### **MENU 1.9.4 - IMPOSTAZ. SENSORE AMBIENTE**

#### **fattore impianto**

#### **riscaldamento**

Intervallo selezionabile: 0,0 - 6,0

Impostazione di riscaldamento di base: 1,0

#### **raffrescamento**

Intervallo selezionabile: 0,0 - 6,0

Impostazione di raffrescamento di base: 1,0

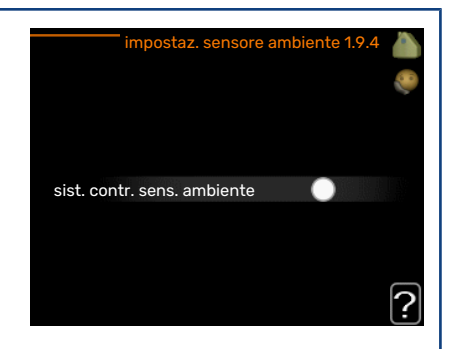

Qui è possibile attivare i sensori che controllano la temperatura ambiente.

## **ATTENZIONE**

Un impianto di riscaldamento a rilascio lento del calore come il riscaldamento a pavimento, potrebbe non essere adatto per il controllo con i sensori ambiente dell'impianto.

Qui è possibile impostare un fattore (valore numerico) che determina in che misura una temperatura superiore o inferiore a quella normale (la differenza tra la temperatura ambiente desiderata ed effettiva) nell'ambiente deve influire sulla temperatura di mandata nel sistema di climatizzazione. Un valore più elevato determina un cambiamento maggiore e più rapido dell'offset impostato per la curva di riscaldamento.

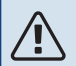

#### NOTA!

Un valore troppo elevato per "fattore di sistema" può produrre (a seconda del vostro sistema di climatizzazione) una temperatura ambiente instabile.

Se vengono installati vari sistemi di climatizzazione, le impostazioni di cui sopra possono essere effettuate per i sistemi rilevanti

#### **MENU 1.9.5 - IMPOSTAZIONI RAFFRESCAMENTO**

#### **delta a +20 °C**

Intervallo selezionabile: 3 – 10 °C Impostazione di base: 3

**delta a +40 °C**

Intervallo selezionabile: 3 – 20 °C

Impostazione di base: 6

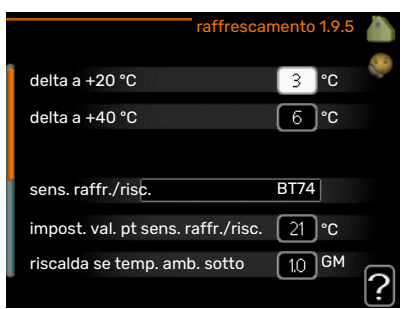

#### **sens. raffr./risc.**

Intervallo selezionabile: BT74 (BT50)

Impostazione di base: BT74

#### **impost. val. pt sens. raffr./risc.**

Intervallo selezionabile: 5 – 40 °C

Impostazione di base: 21

#### **riscalda se temp. amb. sotto**

Intervallo selezionabile: 0,5 – 10,0 °C

Valore predefinito: 1,0

#### **raffresca se temp. amb. oltre**

Intervallo selezionabile: 0,5 – 10,0 °C

Valore predefinito: 3,0

#### **avvio raffrescamento attivo**

Intervallo selezionabile: 10 – 300 GM

Impostazione di base: 30 GM

#### **t. tra comm. caldo/freddo (Visualizzato con raffrescamento con sistema a 2 tubi attivato.)**

Intervallo selezionabile: 0 – 48 h

Impostazione di base: 2

È possibile utilizzare SMO 20 per controllare il raffrescamento in casa durante i periodi caldi dell'anno.

## **ATTENZIONE**

Determinate opzioni di impostazione appaiono solo se la relativa funzione è installata e attivata in SMO 20.

#### **delta a +20 °C**

Durante il funzionamento in raffrescamento, impostare la temperatura desiderata nella differenza di temperatura tra mandata e ritorno per l'impianto di climatizzazione quando la temperatura esterna è pari a +20 °C. SMO 20 tenta quindi di avvicinarsi il più possibile alla temperatura impostata.

#### **delta a +40 °C**

Durante il funzionamento in raffrescamento, impostare la temperatura desiderata nella differenza di temperatura tra mandata e ritorno per l'impianto di climatizzazione quando la temperatura esterna è pari a +40 °C. SMO 20 tenta quindi di avvicinarsi il più possibile alla temperatura impostata.

#### **sens. raffr./risc.**

Se un unico ambiente determina la modalità di funzionamento dell'intero impianto, viene collegato un sensore di raffrescamento/riscaldamento (BT74) a SMO 20. Questo sensore determina quando è il momento di commutare tra il funzionamento di raffrescamento e riscaldamento per l'intero impianto.

## **ATTENZIONE**

Quando i sensori di riscaldamento/raffrescamento (BT74) sono stati collegati e attivati nel menu 5.4, non è possibile selezionare nessun'altro sensore nel menu 1.9.5.

#### **impost. val. pt sens. raffr./risc.**

Qui è possibile impostare la temperatura interna a cui SMO 20 deve passare tra il funzionamento, rispettivamente, del riscaldamento e del raffrescamento.

#### **riscalda se temp. amb. sotto**

Qui è possibile impostare in quale misura la temperatura ambiente può scendere al di sotto della temperatura desiderata prima che SMO 20 passi al funzionamento di riscaldamento.

#### **raffresca se temp. amb. oltre**

Qui è possibile impostare in quale misura la temperatura ambiente può oltrepassare la temperatura desiderata prima che SMO 20 passi al funzionamento di raffrescamento.

#### **larm rumsgivare kyla**

Qui è possibile impostare se SMO 20 deve inizializzare un allarme in caso di disconnessione del sensore ambiente o interruzioni durante il funzionamento di raffrescamento.

#### **avvio raffrescamento attivo**

Qui è possibile impostare quando deve attivarsi il raffrescamento attivo.

I gradi minuto misurano il fabbisogno di riscaldamento corrente nell'abitazione e determinano quando, rispettivamente, il compressore, il funzionamento del raffrescamento e il riscaldamento supplementare entreranno in funzione/si arresteranno.

#### **t. tra comm. caldo/freddo**

Questa selezione è disponibile solo quando è attivo il raffrescamento con sistemi a 2 tubi.

Qui è possibile impostare il tempo che SMO 20 deve lasciare trascorrere prima di ritornare alla modalità di riscaldamento quando la richiesta di raffrescamento è cessata, o viceversa.

#### **MENU 1.9.7 - CURVA PERSONALIZZATA**

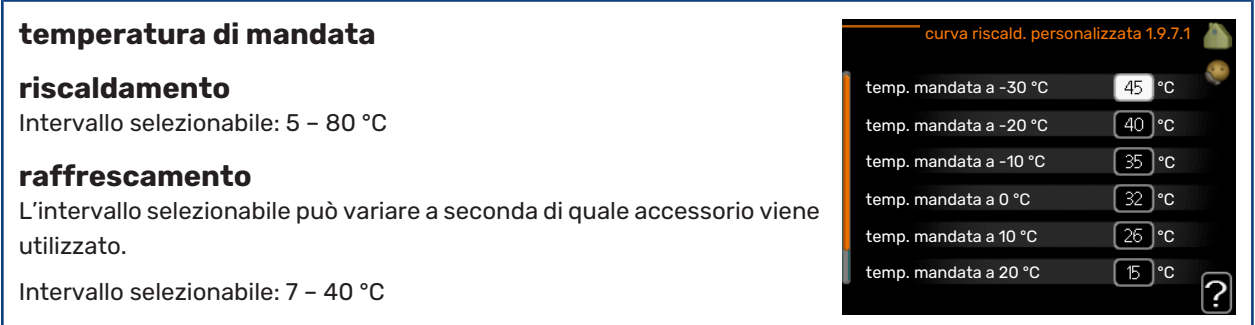

Qui è possibile creare la propria curva di riscaldamento o raffrescamento impostando le temperature di mandata desiderate per le diverse temperature esterne.

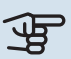

#### ATTENZIONE

È necessario selezionare la curva 0 nel menu 1.9.1 perché curva personalizzata diventi attiva.

#### **MENU 1.9.8 - PUNTO OFFSET**

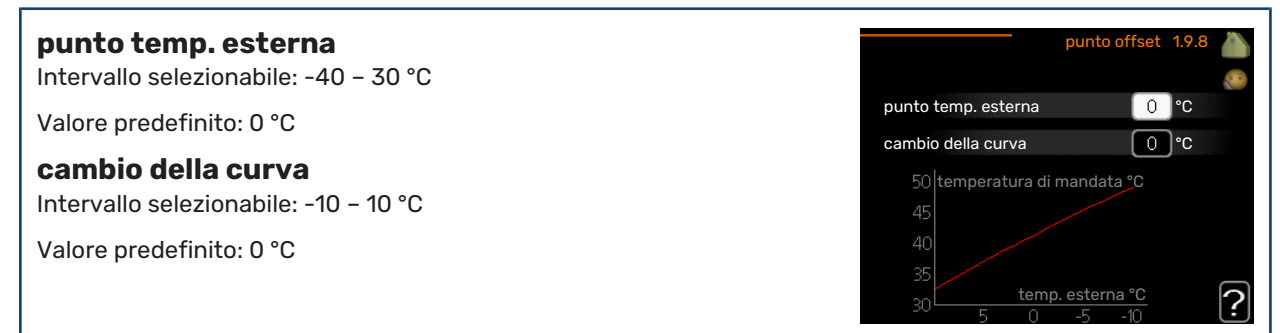

Selezionare qui un cambiamento nella curva di riscaldamento in presenza di una determinata temperatura esterna. Un incremento solitamente è sufficiente per cambiare la temperatura ambiente di un grado, ma in alcuni casi possono essere necessari più incrementi.

La curva di riscaldamento viene influenzata a 5 °C dal valore impostato punto temp. esterna.

È importante selezionare la curva di riscaldamento corretta affinché si abbia la percezione di una temperatura ambiente uniforme.

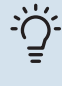

## **:^; SUGGERIMENTO**

Se è freddo nella casa a un valore, per esempio, di -2 °C, "punto temp. esterna" viene impostato a "-2" e "cambio della curva" viene incrementato fino a mantenere la temperatura ambiente desiderata.

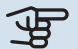

## **ATTENZIONE**

Prima di effettuare una nuova impostazione, attendere 24 ore per permettere alla temperatura ambiente di stabilizzarsi.

# <span id="page-25-2"></span><span id="page-25-1"></span>Impostazione della capacità dell'acqua calda

#### **PANORAMICA**

#### **Sottomenu**

Questo menu appare solo se un bollitore viene collegato alla pompa di calore.

Per il menu ACQUA CALDA sono disponibili svariati sottomenu. Le informazioni di stato per il menu relativo sono contenute nel display a destra dei menu.

lusso temporaneo Attivazione dell'incremento temporaneo nella temperatura dell'acqua calda. Le informazioni di stato mostrano "off" o la durata dell'incremento temporaneo della temperatura.

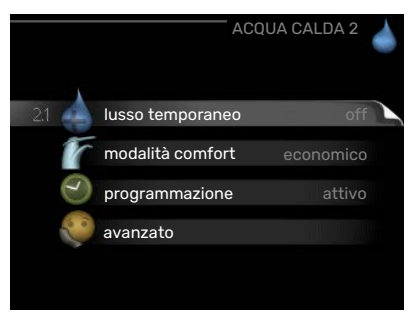

modalità comfort Impostazione del comfort dell'acqua calda. Le informazioni di stato mostrano quale modalità è stata selezionata, "economico", "normale" o "lusso".

programmazione Programmazione del livello di comfort dell'acqua calda. L'informazione di stato "imposta" viene visualizzata se è stata impostata la programmazione ma non è attualmente attiva, "impost. vacanze" se è attiva un'impostazione ferie contemporaneamente alla programmazione (quando la funzione ferie ha la priorità), "attivo" se una parte qualsiasi della programmazione è attiva, altrimenti viene visualizzato "off".

<span id="page-25-0"></span>avanzato Impostazione dell'incremento periodico nelle temperatura dell'acqua calda.

#### **MENU 2.1 - LUSSO TEMPORANEO**

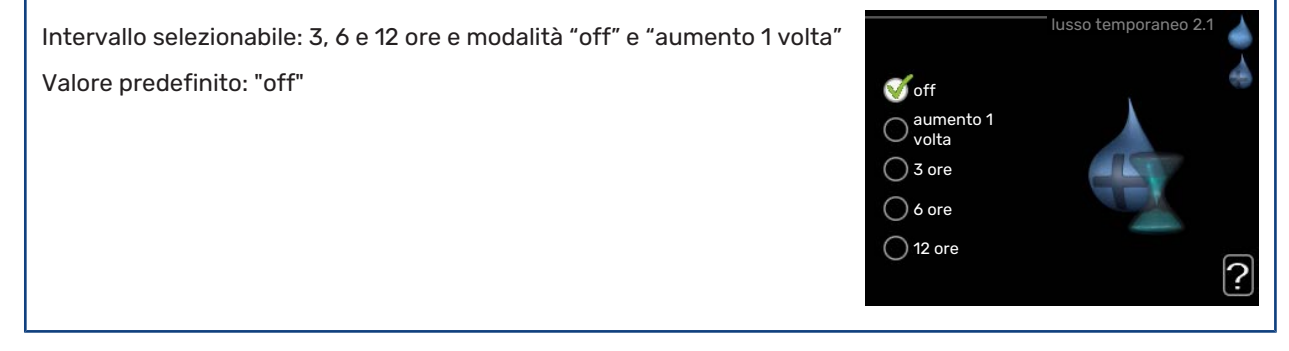

Quando il fabbisogno di acqua calda cresce temporaneamente, è possibile utilizzare questo menu per selezionare un aumento della temperatura dell'acqua calda in modalità lusso per un periodo di tempo selezionabile.

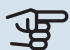

#### **ATTENZIONE**

Se viene selezionata la modalità comfort "lusso" nel menu 2.2 non potranno essere introdotti ulteriori incrementi.

La funzione si attiva immediatamente quando viene scelto un periodo di tempo e lo si conferma con il pulsante OK. A destra viene mostrato il tempo restante relativo all'impostazione selezionata.

Allo scadere del tempo, SMO 20 torna alla modalità impostata nel menu 2.2.

Selezionare "off" per spegnere lusso temporaneo .

#### **MENU 2.2 - MODALITÀ COMFORT**

Intervallo selezionabile: smart control, economico, normale, lusso

Valore predefinito: normale

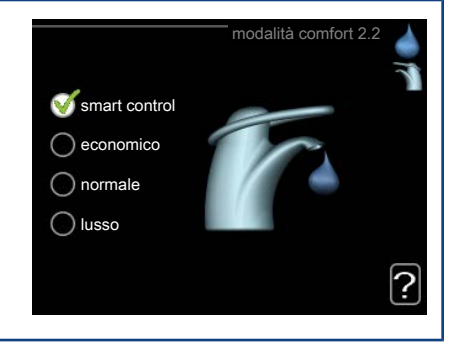

La differenza tra le modalità selezionabili è la temperatura dell'acqua calda del rubinetto. Una temperatura elevata indica che l'acqua calda dura di più.

*controllo intelligente:* In questo menu si attiva la funzione di controllo intelligente. La funzione tiene conto del consumo di acqua calda della settimana precedente e adatta la temperatura del bollitore per la settimana successiva, in modo da garantire un consumo minimo di energia.

In caso di fabbisogno superiore, è previsto un quantitativo aggiuntivo di acqua calda disponibile.

Con la funzione di controllo intelligente attivata, il bollitore fornisce la prestazione indicata nell'adesivo relativo all'energia.

*economico:* Questa modalità produce meno acqua calda delle altre, ma è più economica. Questa modalità può essere usata in abitazioni di piccole dimensioni con un fabbisogno ridotto di acqua calda.

*normale:* La modalità normale dà una quantità maggiore di acqua calda ed è idonea per la maggior parte degli alloggi.

*lusso:* La modalità lusso dà la massima quantità possibile di acqua calda. In questa modalità, per scaldare l'acqua calda potrebbe essere parzialmente utilizzata la resistenza integrata, oltre al compressore, ma ciò aumenterebbe i costi di esercizio.

#### **MENU 2.3 - PROGRAMMAZIONE**

Qui è possibile programmare due diversi periodi di livello di comfort dell'acqua calda al giorno.

Programmazione dell'attivazione/disattivazione selezionando/deselezionando "attivata". I tempi impostati non vengono influenzati alla disattivazione.

*Programma:* Il programma da modificare viene selezionato qui.

*Attivato:* la programmazione per il periodo selezionato viene attivata qui. I tempi impostati non vengono influenzati alla disattivazione.

*Giorno:* qui viene selezionato in quale giorno (o giorni) della settimana deve essere applicata la programmazione. Per rimuovere la programmazione per un dato giorno, l'ora di tale giorno deve essere azzerata impostando l'ora di inizio e di arresto allo stesso valore. Se si utilizza la riga "tutti", tutti i giorni del periodo vengono impostati in base a tale riga.

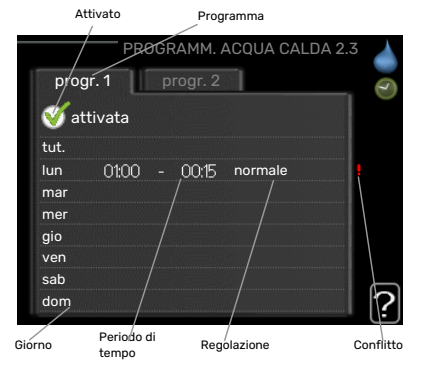

*Periodo di tempo:* qui viene selezionato l'orario di inizio e di arresto relativo al giorno selezionato per la programmazione.

*Regolazione:* Impostare qui il livello di comfort dell'acqua calda da applicare durante la programmazione.

*Conflitto:* se due impostazioni sono in conflitto l'una con l'altra, viene visualizzato un punto esclamativo rosso.

#### **SUGGERIMENTO**

Se si desidera impostare una programmazione simile per ogni giorno della settimana, iniziare a selezionare "tutti", quindi cambiare i giorni desiderati.

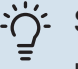

#### **SUGGERIMENTO**

Impostare il tempo di arresto prima di quello di avvio, in modo che il periodo vada oltre mezzanotte. La programmazione quindi si arresta al tempo di arresto impostato il giorno successivo.

La programmazione inizia sempre dalla data in cui è stato impostato l'orario di inizio.

#### **MENU 2.9 - AVANZATO**

Menu avanzato presenta il testo color arancio ed è destinato all'utente avanzato. Questo menu dispone di svariati sottomenu.

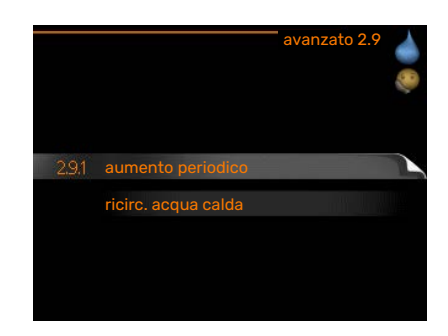

#### **MENU 2.9.1 - AUMENTO PERIODICO**

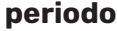

Intervallo selezionabile: 1 - 90 giorni

Valore predefinito: 14 giorni

**ora inizio** Intervallo selezionabile: 00:00 - 23:00

Valore predefinito: 00:00

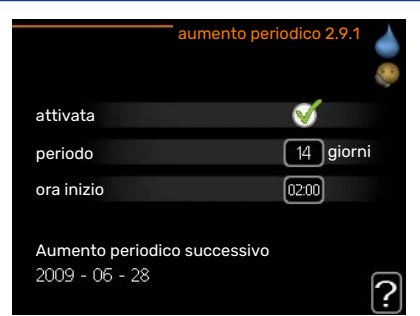

Per impedire la proliferazione batterica nel bollitore, la pompa di calore e ogni sistema di riscaldamento supplementare possono aumentare la temperatura dell'acqua calda per un lasso di tempo breve e a intervalli regolari.

Qui è possibile selezionare l'intervallo di tempo tra un aumento e l'altro. Il tempo può essere impostato tra 1 e 90 giorni. L'impostazione di fabbrica è 14 giorni. Spuntare/togliere la spunta da "attivata" per avviare/spegnere la funzione.

#### **MENU 2.9.2 - RICIRC. ACQUA CALDA**

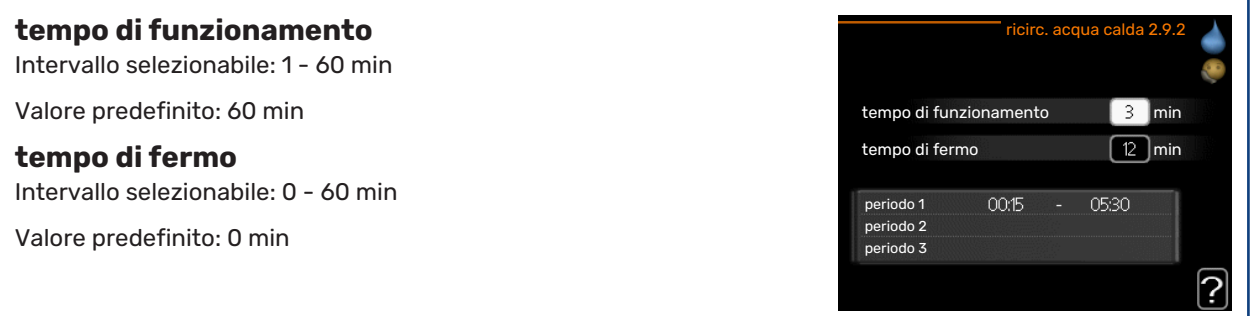

Impostare qui il ricircolo dell'acqua calda per un massimo di tre periodi al giorno. Durante i periodi impostati, la pompa di ricircolo dell'acqua calda resterà in funzione in base alle impostazioni di cui sopra.

"tempo di funzionamento" decide per quanto a lungo la pompa di ricircolo dell'acqua calda debba restare in funzione per ogni istanza operativa.

"tempo di fermo" decide per quanto a lungo la pompa di ricircolo dell'acqua calda debba rimanere inattiva per ogni istanza operativa.

Il ricircolo dell'acqua calda è attivato nel menu 5.4 "ingressi e uscite software".

# <span id="page-29-2"></span><span id="page-29-0"></span>Ottenimento di informazioni

#### **PANORAMICA**

#### **Sottomenu**

Per il menu INFO sono disponibili svariati sottomenu. In tali menu non possono essere effettuate impostazioni, in quanto mostrano solo informazioni. Le informazioni di stato per il menu rilevante sono contenute nel display a destra dei menu.

info servizio mostra i livelli delle temperature e le impostazioni nell'impianto.

info compressore mostra i tempi di funzionamento, il numero di avviamenti, ecc. per il compressore nella pompa di calore.

info riscald. suppl. mostra le informazioni sui tempi di funzionamento del riscaldamento supplementare, ecc.

<span id="page-29-1"></span>registro allarmi mostra gli ultimi allarmi.

reg. temp. interna la temperatura interna media settimana per settimana nel corso dell'anno precedente.

#### **MENU 3.1 - INFO SERVIZIO**

Qui è possibile ottenere informazioni sullo stato effettivo di funzionamento dell'impianto (ad esempio le temperature attuali e così via). Non è possibile effettuare modifiche.

Le informazioni sono presenti in svariate pagine. Ruotare la manopola di controllo per scorrere tra le pagine.

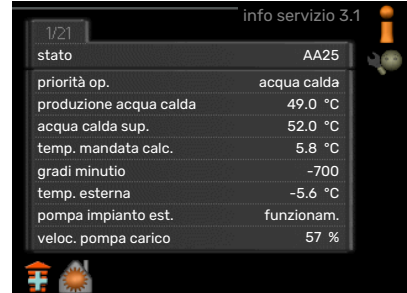

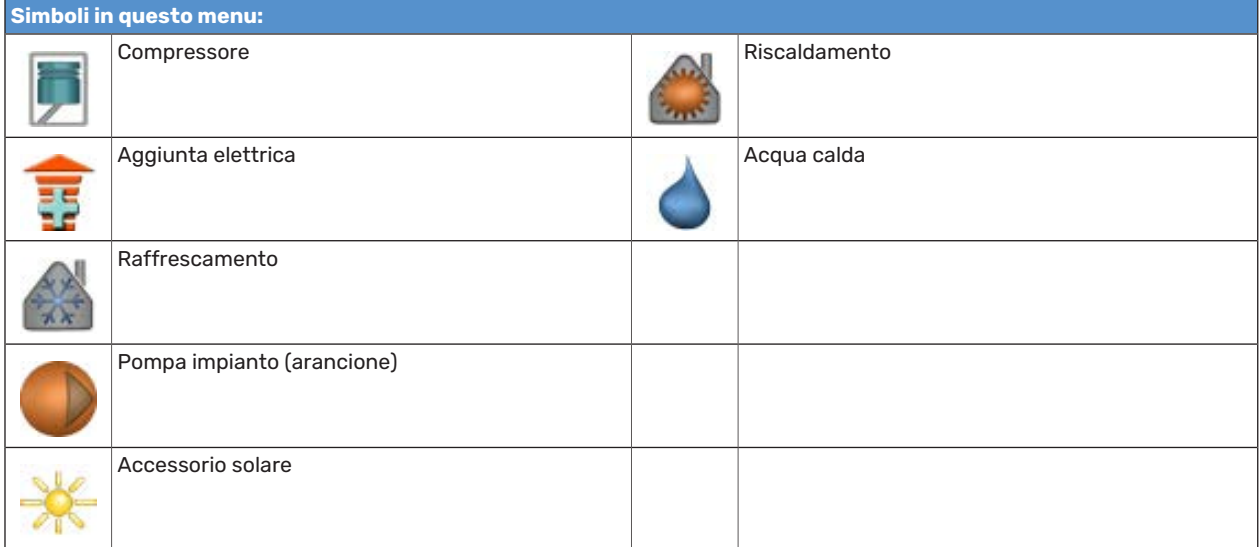

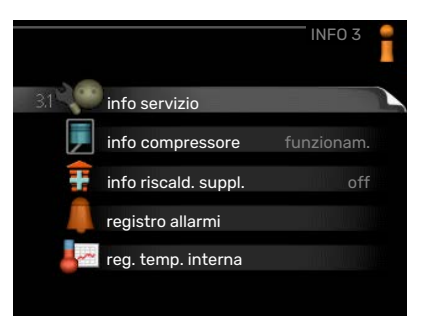

#### **MENU 3.2 - INFO COMPRESSORE**

Qui è possibile ottenere informazioni sullo stato operativo del compressore e sulle statistiche. Non è possibile effettuare modifiche.

#### **MENU 3.3 - INFO RISCALD. SUPPL.**

Qui è possibile ottenere informazioni su impostazioni di riscaldamento supplementare, stato operativo e statistiche. Non è possibile effettuare modifiche.

#### **MENU 3.4 - REGISTRO ALLARMI**

Per facilitare l'individuazione dei guasti, qui viene memorizzato lo stato operativo dell'impianto in presenza di avvisi di allarme. È possibile vedere le informazioni relative agli ultimi 10 allarmi.

Per visualizzare lo stato di funzionamento in caso di allarme, indicare l'allarme e premere il pulsante OK.

#### **MENU 3.5 - REG. TEMP. INTERNA**

Qui è possibile osservare la temperatura interna media settimana per settimana nel corso dell'anno precedente. La linea tratteggiata indica la temperatura media annua.

La temperatura media interna viene visualizzata soltanto se è installato un sensore ambiente/un'unità ambiente.

#### **Per leggere una temperatura media**

- 1. Ruotare la manopola di controllo in modo da selezionare l'anello sull'asse con il numero della settimana.
- 2. Premere il pulsante OK.

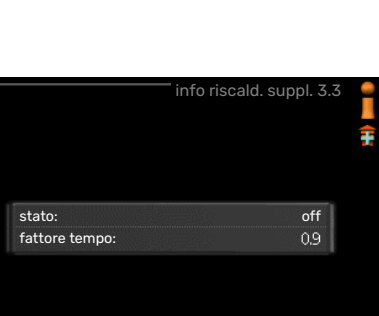

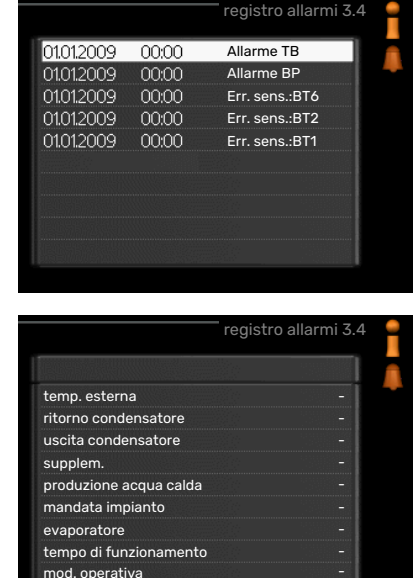

Informazioni su un allarme.

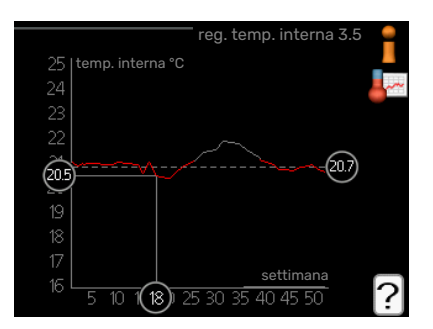

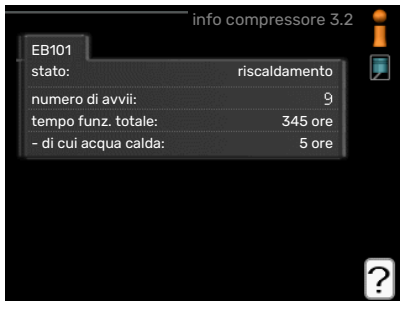

- 3. Per leggere la temperatura interna media nella settimana selezionata, seguire la linea grigia fino al grafico, quindi verso sinistra.
- 4. A questo punto è possibile effettuare letture relative a varie settimane ruotando la manopola di controllo verso destra o sinistra e leggendo la temperatura media corrispondente.
- 5. Premere il pulsante OK o Indietro per uscire dalla modalità di lettura.

# <span id="page-32-2"></span><span id="page-32-0"></span>Regolazione della pompa di calore

#### **PANORAMICA**

#### **Sottomenu**

Per il menu MIO SISTEMA sono disponibili svariati sottomenu. Le informazioni di stato per il menu relativo sono contenute nel display a destra dei menu.

funzioni extra Impostazioni applicate a ogni funzione supplementare installata nel sistema di riscaldamento.

mod. operativa Attivazione della modalità di funzionamento manuale o automatica. Le informazioni di stato mostrano la modalità di funzionamento selezionata.

data e ora Impostazione di data e ora corrente.

lingua Qui è possibile selezionare la lingua per il display. Le informazioni di stato mostrano la lingua selezionata.

impost. vacanze Programmazione per le vacanze di riscaldamento e livello di comfort dell'acqua calda. Le informazioni di stato "imposta" vengono visualizzate se viene impostato un programma per le vacanze che non risulta attivo al momento; "attivo" vengono visualizzate se risulta attiva una qualsiasi parte del programma per le vacanze, altrimenti mostra " off".

<span id="page-32-1"></span>avanzato Impostazioni della modalità di funzionamento del modulo di controllo.

#### **MENU 4.1 - FUNZIONI EXTRA**

Nei sottomenu possono essere effettuate impostazioni per ogni funzione aggiuntiva installata in SMO 20.

#### **MENU 4.1.3 - INTERNET**

Qui è possibile impostare la connessione di SMO 20 tramite NIBE Uplink che utilizza Internet.

## NOTA!

Affinché queste funzioni siano operative il cavo di rete deve essere collegato.

#### **MENU 4.1.3.1 - NIBE UPLINK**

Qui è possibile gestire la connessione dell'installazione a NIBE Uplink [\(nibeuplink.com](www.nibeuplink.com)) e verificare il numero di utenti connessi all'installazione via Internet.

Un utente connesso ha un account utente in NIBE Uplink al quale è stata data l'autorizzazione di controllare e/o monitorare la vostra installazione.

#### **Richiedere una nuova stringa di collegamento**

Per collegare uno user account su NIBE Uplink alla vostra installazione, è necessario richiedere un codice di collegamento unico.

- 1. Selezionare "richiedi nuova stringa colleg" e premere il pulsante OK.
- 2. Ora l'installazione è in comunicazione con NIBE Uplink affinché venga creato il codice di collegamento.
- 3. Quando viene ricevuta la stringa di collegamento, questa è visualizzata in questo menu in "stringa collegam." ed è valida per 60 minuti.

#### **Disconnettere tutti gli utenti**

1. Selezionare "spegni tutti utenti" e premere il pulsante OK.

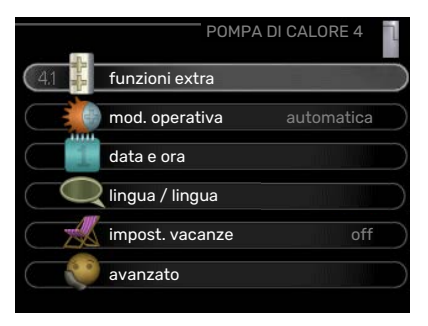

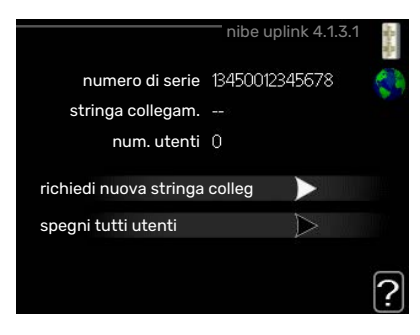

internet 4.1.3

4.13.1 nibe uplink

impost. tcp/ip impost. proxy 2. L'installazione è ora in comunicazione con NIBE Uplink affinché venga scollegata da tutti gli utenti connessi via Internet.

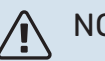

## NOTA!

Dopo che tutti gli utenti sono stati scollegati, nessuno di loro sarà in grado di monitorare o controllare la vostra installazione mediante NIBE Uplink senza prima aver nuovamente richiesto un'altra stringa di collegamento.

#### **MENU 4.1.3.8 - IMPOST. TCP/IP**

Qui è possibile inserire le impostazioni TCP/IP per l'impianto.

#### **Impostazione automatica (DHCP)**

- 1. Spuntare "autom.". L'installazione riceve ora le impostazioni TCP/IP mediante DHCP.
- 2. Selezionare "conferma" e premere il pulsante OK.

#### **Impostazione manuale**

- 1. Deselezionare "autom.", ora è possibile accedere a varie opzioni di impostazione.
- 2. Selezionare "indir. ip" e premere il pulsante OK.
- 3. Inserire i dati corretti mediante la tastiera virtuale.
- 4. Selezionare "OK" e premere il pulsante OK.
- 5. Ripetere da 1 a 3 per "masch. rete", "gateway" e "dns".
- 6. Selezionare "conferma" e premere il pulsante OK.

#### ATTENZIONE

L'installazione non può collegarsi ad Internet senza le corrette impostazioni TCP/IP. Nel caso di dubbi sulle impostazioni applicabili, utilizzare la modalità automatica o contattare l'amministratore di rete (o simile) per ulteriori informazioni.

#### **SUGGERIMENTO**

Tutte le impostazioni inserite dall'apertura di questo menu possono essere resettate selezionando "Reset" e premendo il pulsante OK.

#### **MENU 4.1.3.9 - IMPOST. PROXY**

Qui è possibile inserire le impostazioni proxy.

Le impostazioni proxy si usano per fornire informazioni sul collegamento a un server intermedio (server proxy) situato tra l'installazione e Internet. Queste impostazioni sono utilizzate principalmente quando l'installazione si collega a Internet tramite una rete aziendale. L'installazione supporta autenticazione proxy del tipo HTTP Basic e HTTP Digest.

Nel caso di dubbi sulle impostazioni applicabili, contattare l'amministratore di rete (o equivalente) per ulteriori informazioni.

#### **Impostazione**

- 1. Spuntare "usa proxy" se non si desidera utilizzare un server proxy.
- 2. Selezionare "server" e premere il pulsante OK.
- 3. Inserire i dati corretti mediante la tastiera virtuale.

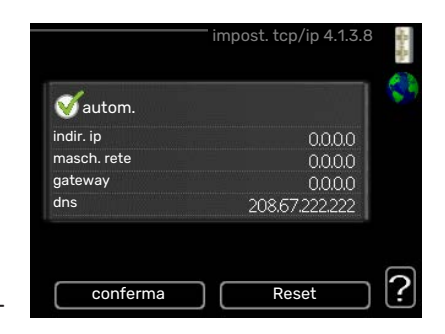

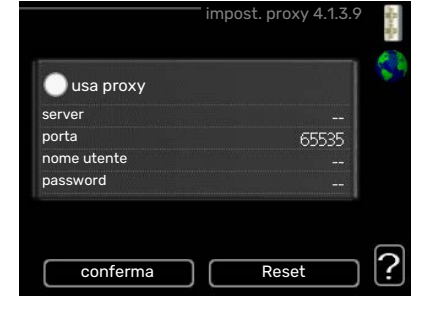

- 4. Selezionare "OK" e premere il pulsante OK.
- 5. Ripetere da 1 a 3 per "porta", "nome utente" e "password".
- 6. Selezionare "conferma" e premere il pulsante OK.

### **SUGGERIMENTO**

Tutte le impostazioni inserite dall'apertura di questo menu possono essere resettate selezionando "Reset" e premendo il pulsante OK.

#### **MENU 4.1.5 - SG READY**

Questa funzione può essere utilizzata solo nelle reti di alimentazione che supportano lo standard "SG Ready" .

Effettuare qui le impostazioni per la funzione "SG Ready".

#### **infl. temperatura ambiente**

Qui è possibile impostare se la temperatura ambiente deve subire modifiche all'attivazione di "SG Ready".

Con la modalità a basso costo su "SG Ready" il valore di offset della temperatura interna viene aumentato di "+1". Se viene installato un sensore ambiente ed è attivo, la temperatura ambiente desiderata viene aumentata di 1 °C.

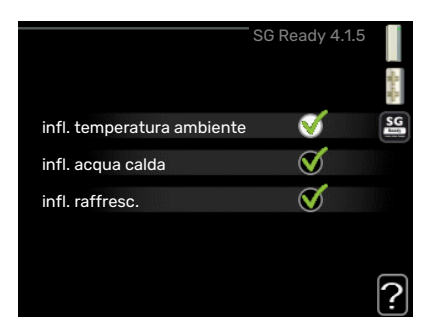

Con la modalità al massimo del consumo elettrico su "SG Ready", il valore di offset della temperatura interna viene aumentato di "+2". Se viene installato un sensore ambiente ed è attivo, la temperatura ambiente desiderata viene aumentata di 2 °C.

#### **infl. acqua calda**

Qui è possibile impostare se la temperatura dell'acqua calda deve subire modifiche all'attivazione di "SG Ready".

Con la modalità a basso costo in "SG Ready" la temperatura di arresto dell'acqua calda viene impostata più alta possibile durante il funzionamento del solo compressore (resistenza elettrica integrata non consentita).

Con la modalità "SG Ready" al massimo del consumo elettrico, l'acqua calda viene impostata su "lusso" (resistenza elettrica integrata consentita).

#### **infl. raffresc.**

Qui viene impostato se la temperatura ambiente durante la funzione di raffrescamento deve subire modifiche durante l'attivazione di "SG Ready".

Con la modalità a basso costo di "SG Ready" e la funzione di raffrescamento la temperatura interna non subisce modifiche.

Con la modalità "SG Ready" al massimo del consumo elettrico, e la funzione di raffrescamento attiva il valore di offset della temperatura interna viene ridotto di "-1". Se viene installato un sensore ambiente ed è attivo, la temperatura ambiente desiderata viene ridotta di 1 °C.

## NOTA!

La funzione deve essere connessa e attivata nel vostro SMO 20.

#### **MENU 4.1.6 - SMART PRICE ADAPTION™**

#### **infl. temperatura ambiente**

Intervallo selezionabile: 1 - 10

Impostazione di base: 5

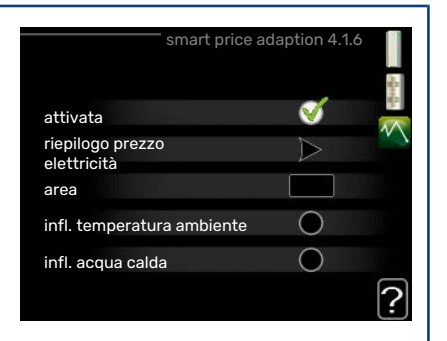

#### **infl. acqua calda**

Intervallo selezionabile: 1 - 4

Impostazione di base: 2

#### **infl. raffresc.**

Intervallo selezionabile: 1 - 10

Impostazione di base: 3

#### **area**

In questo menu è possibile indicare dove è situata la pompa di calore e quanta importanza deve avere il prezzo dell'elettricità. Più grande è il valore, maggiore effetto avrà il prezzo dell'elettricità e più grande sarà il risparmio possibile, ma al tempo stesso si verificherà un maggiore rischio che ciò influisca sul comfort.

#### **riepilogo prezzo elettricità**

Qui è possibile ottenere informazioni su come variano i prezzi dell'elettricità su un periodo fino a tre giorni.

Smart price adaption™ regola il consumo della pompa di calore nelle 24 ore ai periodi con tariffa dell'elettricità più economica, permettendo un risparmio orario sulla base del contratto dell'elettricità. La funzione si basa sul funzionamento orario delle successive 24 ore, recuperato tramite NIBE Uplink e, pertanto, sono necessari un collegamento a Internet e un account per NIBE Uplink.

Deselezionare "attivata" per spegnere Smart price adaption™.

#### **MENU 4.1.7 - CASA SMART (È RICHIESTO UN ACCESSORIO)**

Quando si dispone di un sistema casa smart in grado di comunicare con NIBE Uplink, attivando la funzione casa smart in questo menu è possibile controllare SMO 20 mediante un'app.

Consentendo alle unità collegate di comunicare con NIBE Uplink, l'impianto di riscaldamento diventa un componente naturale dell'abitazionecasa smart e offre l'opportunità di ottimizzarne il funzionamento.

## **ATTENZIONE**

La funzione casa smart richiede NIBE Uplink per funzionare.

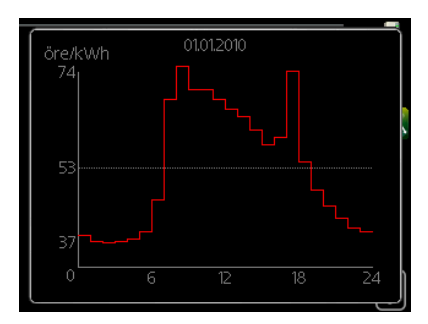

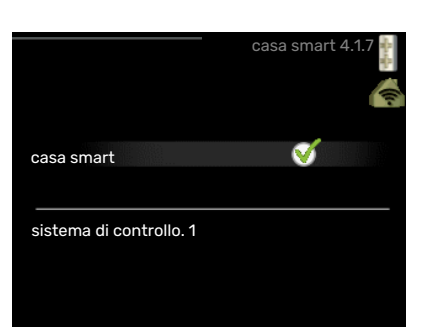

#### **MENU 4.1.10 - ELETTRICITÀ SOLARE (ACCESSORIO RICHIESTO)**

#### **infl. temperatura ambiente**

Intervallo selezionabile: on/off

Valori predefiniti: off

**infl. acqua calda** Intervallo selezionabile: on/off

Valori predefiniti: off

**priorità a elettricità domestica** Intervallo selezionabile: on/off

Valori predefiniti: off

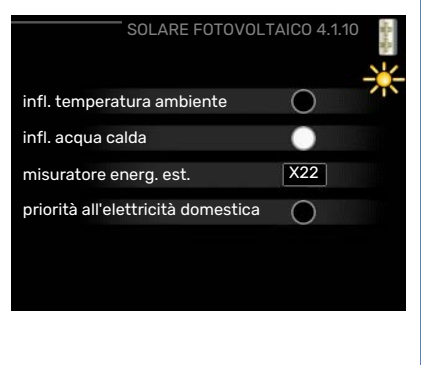

Qui è possibile impostare quale parte dell'impianto (temperatura ambiente, temperatura acqua calda) deve sfruttare il surplus di elettricità solare.

Quando i pannelli solari producono più elettricità di quanto richiesto da SMO 20, la temperatura della proprietà viene regolata e/o la temperatura dell'acqua calda viene aumentata.

#### **EME**

In questo menu è inoltre possibile effettuare impostazioni specifiche per il proprio EME.

Per EME 20, è possibile selezionare se si desidera dare priorità all'elettricità domestica al posto della temperatura ambiente e dell'acqua calda, a condizione che a SMO 20 sia collegato un misuratore energetico esterno.

#### **MENU 4.2 - MOD. OPERATIVA**

#### **mod. operativa**

Intervallo selezionabile: automatica, manuale, solo risc. suppl.

Valore predefinito: automatica

#### **funzioni**

Intervallo selezionabile: compressore, supplem., riscald., raffresc.

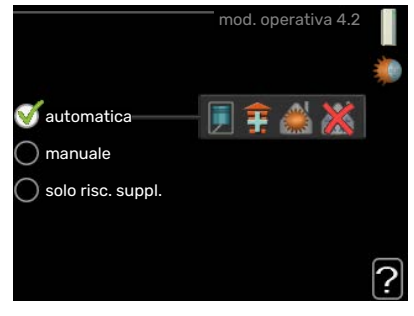

La modalità operativa del modulo di controllo è in genere impostata su "automatica". È anche possibile impostare il modulo di controllo su "solo risc. suppl.", quando viene utilizzato "solo risc. suppl." o "manuale" e poi selezionare quali funzioni devono essere consentite.

Cambiare la modalità operativa selezionando la modalità desiderata e premendo il pulsante OK. Quando viene selezionata una modalità operativa, mostra cosa è consentito nel modulo di controllo (sbarrato = non consentito) e le alternative selezionabili a destra. Per selezionare le funzioni selezionabili consentite o meno, indicare la funzione mediante la manopola di controllo e premere il pulsante OK.

#### **Modalità di funzionamento automatica**

In questa modalità operativa il modulo di controllo seleziona automaticamente quali funzioni sono consentite e quali no.

#### **Modalità di funzionamento manuale**

In questa modalità operativa è possibile selezionare quali funzioni sono consentite e quali no. Non è possibile deselezionare "compressore" nella modalità manuale.

#### **Modalità di funzionamento solo risc. suppl.**

In questa modalità operativa, il compressore non è attivo, viene utilizzato solo il riscaldamento aggiuntivo.

## **ATTENZIONE**

Se si sceglie la modalità "solo risc. suppl." il compressore viene deselezionato e si avranno costi di esercizio superiori.

## **ATTENZIONE**

Se non si ha una pompa di calore collegata, non è possibile modificare da "solo risc. suppl.".

#### **Funzioni**

*"compressore"* è l'unità che si occupa della produzione del riscaldamento e dell'acqua calda per l'abitazione. Se "compressore" viene deselezionato nella modalità automatica, nel menu principale viene visualizzato un simbolo. Non è possibile deselezionare "compressore" in modalità manuale.

*"supplem."* è l'unità che aiuta il compressore a riscaldare l'abitazione e/o l'acqua quando questo non riesce a gestirne da solo l'intera richiesta.

*"riscald."* indica che si sta ottenendo del riscaldamento nell'abitazione. È possibile deselezionare la funzione quando non si desidera avere il riscaldamento attivo.

*"raffresc."*indica che si sta ottenendo del raffrescamento nell'abitazione con clima caldo. Questa alternativa richiede che la pompa di calore aria/acqua presenti una funzione integrata per il raffrescamento e sia attivata nel menu. È possibile deselezionare questa funzione quando non si desidera avere il raffrescamento in funzione.

#### **MENU 4.4 - DATA E ORA**

Qui è possibile impostare data e ora, modalità di visualizzazione e fuso orario.

#### **SUGGERIMENTO**

Data e ora vengono impostate automaticamente se la pompa di calore è collegata a NIBE Uplink. Per ottenere l'ora esatta, è necessario impostare il fuso orario.

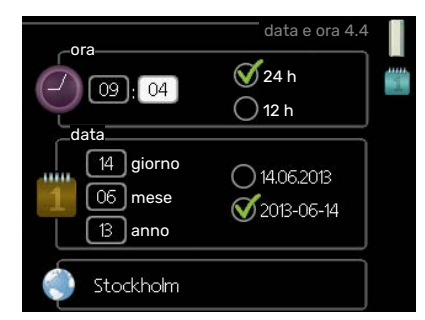

#### **MENU 4.6 - LINGUA**

<span id="page-37-0"></span>Scegliere la lingua in cui verranno visualizzate le informazioni.

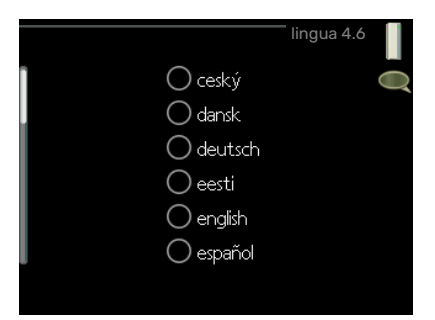

#### **MENU 4.7 - IMPOST. VACANZE**

Se è installato e attivo un sensore ambiente, la temperatura ambiente desiderata (°C) viene impostata durante il periodo di tempo.

Se un sensore ambiente non viene attivato, viene impostato l'offset desiderato della curva di riscaldamento. Un incremento solitamente è sufficiente per cambiare la temperatura ambiente di un grado, ma in alcuni casi possono essere necessari più incrementi.

La programmazione per le vacanze inizia alle 00:00 della data di inizio e termina alle 23:59 della data di fine.

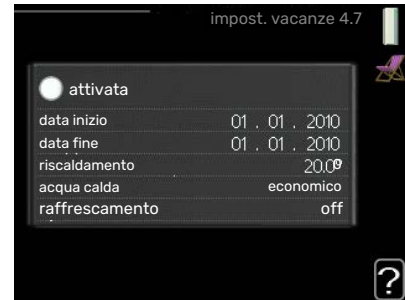

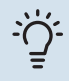

#### SUGGERIMENTO

Arrestare l'impostazione per le vacanze circa un giorno prima del ritorno, in modo che la temperatura ambiente e dell'acqua calda abbiano il tempo di ritornare ai livelli normali.

#### SUGGERIMENTO

Effettuare l'impostazione per le vacanze in anticipo e attivarla appena prima della partenza, al fine di mantenere un ambiente confortevole.

#### **MENU 4.9 - AVANZATO**

Menu avanzato presenta il testo color arancio ed è destinato all'utente avanzato. Questo menu dispone di svariati sottomenu.

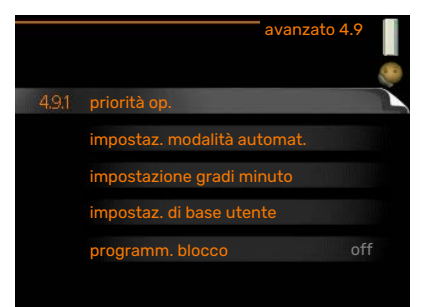

#### **MENU 4.9.1 - PRIORITÀ OP.**

**priorità op.**

Intervallo selezionabile: da 0 a 180 min

Valore predefinito: 30 min

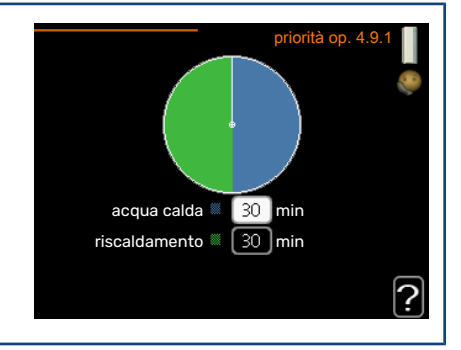

L'indicatore indica a che punto del ciclo si trova l'impianto.

Se è selezionato 0 minuti, significa che alla richiesta non viene assegnata alcuna priorità, ma verrà attivato solo in assenza di altre richieste.

#### **MENU 4.9.2 - IMPOSTAZ. MODALITÀ AUTOMAT.**

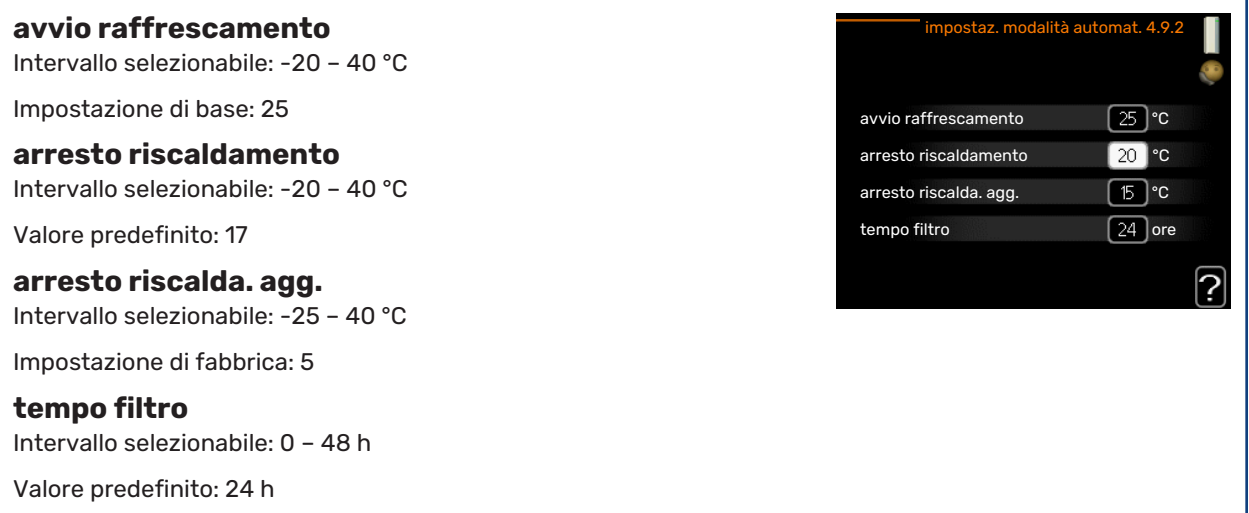

Quando la modalità operativa è impostata su "automatica", il modulo di controllo seleziona quando è consentito avviare e arrestare il riscaldamento aggiuntivo e produrre riscaldamento, in funzione della temperatura esterna media. Se la pompa di calore è dotata di una funzione di raffrescamento integrata ed è attivata nel menu, è inoltre possibile selezionare la temperatura di avvio del raffrescamento.

Selezionare le temperature esterne medie in questo menu.

## **ATTENZIONE**

Non è possibile impostare per "arresto riscalda. agg." un valore superiore a "arresto riscaldamento".

*tempo filtro*: È inoltre possibile impostare l'intervallo di tempo (tempo filtro) su cui viene calcolata la temperatura media. Se si seleziona 0, viene utilizzata la temperatura esterna corrente.

#### **MENU 4.9.3 - IMPOSTAZIONE GRADI MINUTO**

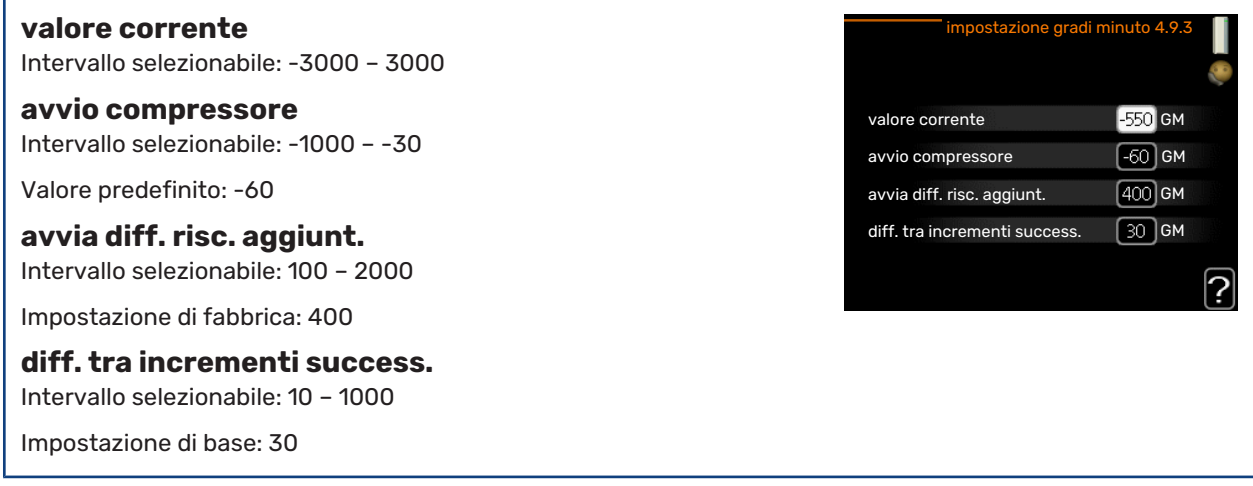

I gradi minuto misurano la richiesta di riscaldamento corrente nell'abitazione e determinano quando il compressore/riscaldamento supplementare entrerà in funzione/si arresterà.

## **ATTENZIONE**

Un valore troppo alto su "avvio compressore" aumenta gli avvii del compressore e, di conseguenza, la sua usura. Un valore troppo basso può produrre temperature interne non omogenee.

### **MENU 4.9.4 - IMPOSTAZ. DI BASE UTENTE**

Qui, tutte le impostazioni disponibili per l'utente (inclusi i menu avanzati) possono essere riportate ai valori predefiniti.

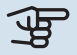

## **ATTENZIONE**

Dopo il ripristino delle impostazione di base, è necessario reimpostare le impostazioni personali, come la curva di riscaldamento.

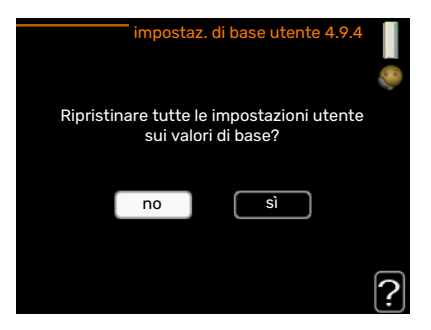

#### **MENU 4.9.5 - PROGRAMM. BLOCCO**

Qui è possibile programmare il blocco del riscaldamento supplementare per un massimo di due diversi periodi di tempo.

Quando la programmazione è attiva, nel menu principale verrà visualizzato il relativo simbolo del bloccaggio sul simbolo del modulo di controllo.

*Programma:* il periodo da modificare viene selezionato qui.

*Attivato:* la programmazione per il periodo selezionato viene attivata qui. I tempi impostati non vengono influenzati alla disattivazione.

Attivato Programma programm. blocco 4.9.5 progr. 1 *d* attivata tut. lun mar me 14:00 16:30 gio ven sah dom Periodo d Giorno Conflitto Conflitto Conflitto

*Giorno:* qui viene selezionato in quale giorno (o giorni) della settimana deve essere applicata la programmazione. Per rimuovere la programmazione per un dato giorno, l'ora di tale giorno deve essere azzerata impostando l'ora di inizio e di arresto allo stesso valore. Se si utilizza la riga "tutti", tutti i giorni del periodo vengono impostati in base a tale riga.

*Periodo di tempo:* qui viene selezionato l'orario di inizio e di arresto relativo al giorno selezionato per la programmazione.

*Bloccaggio:* qui viene selezionato il bloccaggio desiderato.

*Conflitto:* se due impostazioni sono in conflitto l'una con l'altra, viene visualizzato un punto esclamativo rosso.

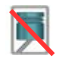

Bloccaggio del compressore nel modulo esterno.

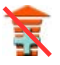

Bloccaggio del riscaldamento aggiuntivo.

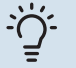

### **SUGGERIMENTO**

Se si desidera impostare una programmazione simile per ogni giorno della settimana, iniziare a selezionare "tutti", quindi cambiare i giorni desiderati.

#### **SUGGERIMENTO**

Impostare il tempo di arresto prima di quello di avvio, in modo che il periodo vada oltre mezzanotte. La programmazione quindi si arresta al tempo di arresto impostato il giorno successivo.

La programmazione inizia sempre dalla data in cui è stato impostato l'orario di inizio.

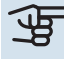

## **ATTENZIONE**

Il bloccaggio a lungo termine può ridurre il comfort e l'economia di esercizio.

#### **MENU 4.9.6 - PROGRAM. MOD. SILEN.**

Qui è possibile programmare se la pompa di calore deve essere impostata alla "modalità silenziosa" (la pompa di calore deve supportare questa funzione) per un massimo di due diversi periodi di tempo e due frequenze max. In questo modo, è possibile ridurre il rumore durante il giorno e, inoltre, ridurlo ulteriormente di notte.

Quando la programmazione è attiva, nel menu principale verrà visualizzato il simbolo della "modalità silenziosa" sull'icona del modulo di controllo.

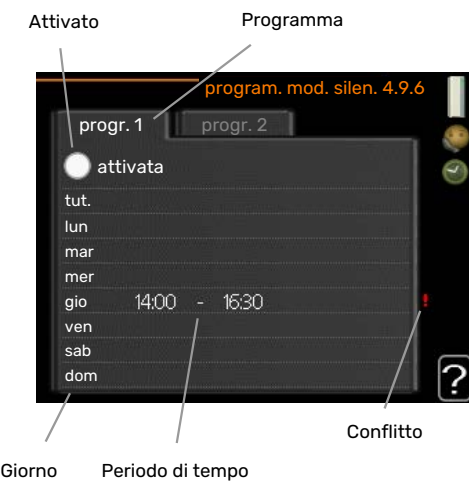

*Programma:* il periodo da modificare viene selezionato qui.

*Attivato:* la programmazione per il periodo selezionato viene attivata qui. I tempi impostati non vengono influenzati alla disattivazione.

*Giorno:* qui viene selezionato in quale giorno (o giorni) della settimana deve essere applicata la programmazione. Per rimuovere la programmazione per un dato giorno, l'ora di tale giorno deve essere azzerata impostando l'ora di inizio e di arresto allo stesso valore. Se si utilizza la riga "tutti", tutti i giorni del periodo vengono impostati in base a tale riga.

*Periodo di tempo:* qui viene selezionato l'orario di inizio e di arresto relativo al giorno selezionato per la programmazione.

*Conflitto:* se due impostazioni sono in conflitto l'una con l'altra, viene visualizzato un punto esclamativo rosso.

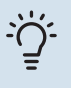

#### SUGGERIMENTO

Se si desidera impostare una programmazione simile per ogni giorno della settimana, iniziare a selezionare "tutti", quindi cambiare i giorni desiderati.

## **·infinity: SUGGERIMENTO**

Impostare il tempo di arresto prima di quello di avvio, in modo che il periodo vada oltre mezzanotte. La programmazione quindi si arresta al tempo di arresto impostato il giorno successivo.

La programmazione inizia sempre dalla data in cui è stato impostato l'orario di inizio.

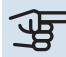

## **ATTENZIONE**

La programmazione prolungata della "modalità silenziosa" può ridurre il comfort e l'economia di esercizio.

#### **MENU 4.9.7 - STRUMENTI**

Questa funzione garantisce la rimozione di qualsiasi formazione di ghiaccio sul ventilatore o la relativa griglia.

In caso di formazione di ghiaccio consistente sul modulo esterno, può essere necessario attivare la "ventola di scongelamento" in abbinamento allo sbrinamento che viene effettuato automaticamente. L'attivazione ha luogo selezionando la "ventola di scongelamento" nel menu, dopodiché viene eseguito lo scongelamento una volta.

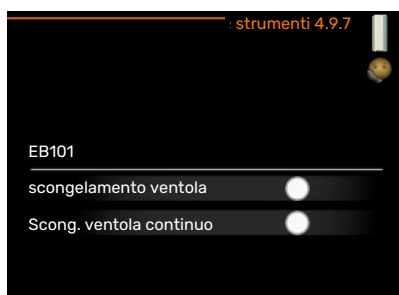

# **Disturbi al comfort**

<span id="page-42-1"></span><span id="page-42-0"></span>Nella maggioranza dei casi, SMO 20 individua un malfunzionamento (che può portare a un disturbo del comfort) e lo indica con allarmi e istruzioni a schermo su come intervenire.

## Menu informativo

<span id="page-42-2"></span>Tutti i valori di misurazione dell'impianto vengono raccolti nel menu 3.1 del sistema di menu del modulo di controllo. Analizzando i valori di questo menu è spesso possibile individuare più facilmente la causa del guasto.

## <span id="page-42-4"></span>Gestione allarmi

In caso di allarme, si è verificato un qualche malfunzionamento, indicato dalla spia di stato che passa dal verde al rosso fisso. Inoltre, sulla finestra informativa appare una campanella d'allarme.

#### <span id="page-42-3"></span>**ALLARME**

In caso di allarme con la spia di stato rossa, si è verificato un malfunzionamento a cui la pompa di calore e/o il modulo di controllo non sono in grado di rimediare. A schermo, ruotare la manopola di controllo e premere il pulsante OK, in modo da visualizzare il tipo di allarme e resettarlo. È anche possibile scegliere di impostare l'impianto su modalità aiuto.

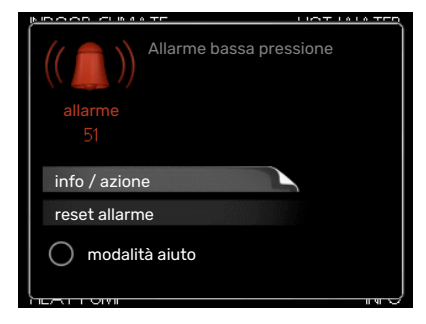

*info / azione* Qui è possibile leggere il significato dell'allarme e ricevere suggerimenti su cosa fare per correggere il problema che ha causato l'allarme.

*reset allarme* Per ripristinare il normale funzionamento del prodotto, in molti casi è sufficiente selezionare "reset allarme". Se si illumina una spia verde dopo aver selezionato "reset allarme" l'allarme è stato risolto. Se rimane visibile una spia rossa e sullo schermo appare il menu "alarm", il problema che ha causato l'allarme non è ancora stato risolto. Se l'allarme scompare inizialmente ma si ripresenta, contattare l'installatore.

*modalità aiuto* "modalità aiuto" è un tipo di modalità di emergenza. Questo significa che l'impianto produce riscaldamento e/o acqua calda anche se si verifica un problema. Ciò può significare che il compressore della pompa di calore non è in funzione. In questo caso, qualsiasi riscaldamento supplementare elettrico produce riscaldamento e/o acqua calda.

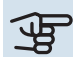

## **ATTENZIONE**

Per selezionare modalità aiuto è necessario scegliere un'azione allarme nel menu 5.1.4.

<span id="page-42-5"></span>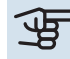

## **ATTENZIONE**

Selezionare "modalità aiuto" non equivale a correggere il problema che ha causato l'allarme. La spia di stato rimane pertanto rossa.

Se l'allarme non scompare, contattare l'installatore.

Se il malfunzionamento non viene mostrato a schermo, possono essere utilizzati i seguenti suggerimenti:

#### **INTERVENTI DI BASE**

Iniziare controllando i seguenti elementi:

- **•** La posizione dell'interruttore .
- **•** Fusibili di gruppo e principali dell'abitazione.
- **•** L'interruttore automatico di terra dello stabile.

#### **TEMPERATURA BASSA DELL'ACQUA CALDA O MANCANZA DI ACQUA CALDA**

Questa parte del capitolo di individuazione dei problemi si applica solo in caso di installazione del bollitore nel sistema.

- **•** Valvola di riempimento dell'acqua calda montata esternamente chiusa.
- **–** Aprire la valvola.
- **•** Valvola miscelatrice (se installata) impostata su un valore troppo basso.
- **–** Regolare la valvola miscelatrice.
- **•** SMO 20 su una modalità operativa errata.
	- **–** Accedere al menu 4.2. Se è selezionata la modalità "automatica", selezionare un valore superiore in "arresto riscalda. agg." nel menu 4.9.2.
	- **–** Se viene selezionata la modalità "manuale", selezionare "supplem.".
- **•** Grande consumo di acqua calda.
	- **–** Attendere fino a che l'acqua calda non sarà riscaldata. È possibile attivare la capacità di acqua calda supplementare (lusso temporaneo) nel menu 2.1.
- **•** Impostazione dell'acqua calda troppo bassa.
	- **–** Accedere al menu 2.2 e selezionare una modalità comfort superiore.
- **•** Accesso ridotto all'acqua calda con la funzione "Controllo intelligente" attiva.
	- **–** Se l'utilizzo dell'acqua calda è stato ridotto, verrà prodotta meno acqua calda del normale. Riavviare il prodotto.
- **•** Prioritizzazione dell'acqua calda troppo bassa o inattiva.
	- **–** Accedere al menu 4.9.1 e incrementare il tempo di prioritizzazione dell'acqua calda. Si noti che a un aumento del tempo destinato all'acqua calda corrisponde una riduzione di quello dedicato al riscaldamento, con la possibilità che si creino temperature ambiente inferiori / non uniformi.
- **•** "Modalità ferie" attivata nel menu 4.7.
	- **–** Accedere al menu 4.7 e selezionare "Off".

#### **TEMPERATURA AMBIENTE BASSA.**

- **•** Termostati chiusi in molti locali.
	- **–** Impostare i termostati al massimo, nel maggior numero possibile di locali. Regolare la temperatura ambiente mediante il menu 1.1, invece di strozzare i termostati.

Per informazioni più dettagliate sul modo migliore di impostare i termostati, vedere la sezione intitolata "Consigli per risparmiare".

- **•** SMO 20 su una modalità operativa errata.
	- **–** Accedere al menu 4.2. Se è selezionata la modalità "automatica", selezionare un valore superiore in "arresto riscaldamento" nel menu 4.9.2.
	- **–** Se viene selezionata la modalità "manuale", selezionare "riscald.". Se non è abbastanza, selezionare "supplem.".
- **•** Valore impostato troppo basso sul controllo del riscaldamento automatico.
	- **–** Accedere al menu 1.1 "temperatura" e regolare verso l'alto l'offset della curva di riscaldamento. Se la temperatura ambiente è bassa solo con climi freddi, la pendenza della curva nel menu 1.9.1 "curva riscaldamento" dovrà essere regolata verso l'alto.
- **•** Prioritizzazione del riscaldamento troppo bassa o inattiva.
	- **–** Accedere al menu 4.9.1 e incrementare il tempo di prioritizzazione del riscaldamento. Si noti che a un aumento del tempo destinato al riscaldamento corrisponde una riduzione di quello dedicato alla produzione di acqua calda, con la possibilità che siano disponibili quantità inferiori di quest'ultima.
- **•** "Modalità ferie" attivata nel menu 4.7.
	- **–** Accedere al menu 4.7 e selezionare "Off".
- **•** Interruttore esterno per modificare la temperatura ambiente attivato.
- **–** Controllare ogni interruttore esterno.
- **•** Aria nel sistema di climatizzazione.
	- **–** Sfiatare l'impianto di climatizzazione.
- **•** Valvole chiuse all'impianto di climatizzazione o alla pompa di calore.
	- **–** Aprire le valvole (contattare l'installatore per assistenza su come trovarle).

#### **TEMPERATURA AMBIENTE ELEVATA**

- **•** Valore impostato troppo elevato sul controllo del riscaldamento automatico.
	- **–** Accedere al menu 1.1 (temperatura) e regolare l'offset della curva di riscaldamento. Se la temperatura ambiente è alta solo con climi freddi, la pendenza della curva nel menu 1.9.1 "curva riscaldamento" dovrà essere regolata verso il basso.
- **•** Interruttore esterno per modificare la temperatura ambiente attivato.
	- **–** Controllare ogni interruttore esterno.

#### **PRESSIONE IMPIANTO BASSA**

- **•** Acqua insufficiente nell'impianto di climatizzazione.
	- **–** Riempire il sistema di climatizzazione con acqua e verificare l'assenza di perdite. Nel caso di riempimento ripetuto, contattare l'installatore.

#### **IL COMPRESSORE DELLA POMPA DI CALORE ARIA/ACQUA NON SI AVVIA**

- **•** Non vi è alcuna richiesta di riscaldamento, acqua calda o raffrescamento.
	- **–** SMO 20 non richiede riscaldamento, acqua calda o raffrescamento.
- **•** Compressore bloccato a causa delle condizioni di temperatura.
	- **–** Attendere fino a che la temperatura non rientra nell'intervallo di funzionamento del prodotto.
- <span id="page-44-0"></span>**•** Il tempo minimo tra gli avviamenti del compressore non è trascorso.
	- **–** Attendere almeno 30 minuti, quindi controllare se il compressore si è avviato.
- <span id="page-44-1"></span>**•** Allarme scattato.
	- **–** Seguire le istruzioni a schermo.

## Solo risc. supplementare

Se non si riesce a risolvere il guasto e il riscaldamento nell'abitazione risulta inattivo, è possibile, mentre si attende l'assistenza, lasciare in funzione la pompa di calore in modalità "solo risc. suppl.". Ciò significa che il riscaldamento supplementare viene utilizzato solo per riscaldare l'abitazione.

#### **IMPOSTARE L'IMPIANTO SULLA MODALITÀ DI RISCALDAMENTO SUPPLEMENTARE**

- 1. Passare al menu 4.2 mod. operativa.
- 2. Selezionare "solo risc. suppl." utilizzando la manopola di controllo, quindi premere il pulsante OK.
- 3. Tornare ai menu principali premendo il pulsante Indietro.

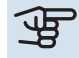

## **ATTENZIONE**

Durante la messa in funzione senza la pompa di calore aria/acqua NIBE potrebbe apparire sul display un "errore di comunicazione" dell'allarme.

# **Dati tecnici**

<span id="page-45-0"></span>Le specifiche tecniche dettagliate per questo prodotto sono contenute nel manuale di installazione [\(nibe.eu\)](https://www.nibe.eu).

# **Glossario**

#### <span id="page-46-0"></span>**ACQUA CALDA SANITARIA**

L'acqua utilizzata per la doccia, ad esempio.

#### **AGGIUNTA ELETTRICA**

L'elettricità che, ad esempio, una resistenza integrata utilizza come aggiunta nei giorni più freddi dell'anno per coprire la richiesta di riscaldamento che la pompa di calore non può gestire.

#### **BOLLITORE**

Contenitore in cui l'acqua domestica viene riscaldata. Si trova all'esterno della pompa di calore.

#### **CIRCUITO IMPIANTO**

Tubi diretti al sistema di climatizzazione della casa e al condensatore che costituiscono il gruppo del mezzo riscaldante.

#### **COEFFICIENTE DI PRESTAZIONE**

Misura il rapporto tra l'energia termica fornita dalla pompa di calore e l'energia elettrica richiesta per il funzionamento. Un sinonimo è COP.

#### **COMPRESSORE**

Comprime il refrigerante in stato gassoso. Quando il refrigerante viene compresso, la pressione e la temperatura aumentano.

#### **CONDENSATORE**

Scambiatore di calore in cui il refrigerante allo stato gassoso si condensa (si raffredda e diventa un liquido) e rilascia energia termica ai sistemi di riscaldamento e dell'acqua calda della casa.

#### **COP**

Se una pompa di calore ha un COP pari a 5, ciò significa che l'utente paga solo per un quinto del fabbisogno di riscaldamento. Questo corrisponde all'efficienza della pompa di calore. Questa viene misurata a diversi valori di misurazione, ad esempio: 7 / 45 dove 7 sta per la temperatura esterna e 45 per i gradi mantenuti dalla temperatura di mandata.

#### **CURVA DI RISCALDAMENTO**

La curva di riscaldamento determina il calore che la pompa di calore deve produrre in base alla temperatura esterna. Se viene selezionato un valore elevato, ciò indica alla pompa di calore di produrre molto calore quando fuori è freddo, al fine di ottenere una temperatura interna calda.

#### **DISTURBI AL COMFORT**

I disturbi del comfort sono variazioni indesiderate del comfort interno/dell'acqua calda che si verificano ad esempio quando la temperatura dell'acqua calda è troppo bassa o quella interna non si trova al livello desiderato.

Un malfunzionamento nella pompa di calore viene a volte individuato attraverso un disturbo nel comfort.

Nella maggioranza dei casi, la pompa di calore individua le interferenze operative indicandole con allarmi e mostrando istruzioni a schermo.

#### **EFFICIENZA**

Una misura dell'efficacia della pompa di calore. Maggiore sarà il valore e migliore sarà l'efficienza.

#### **FLUIDO RISCALDANTE**

Liquido caldo, in genere normale acqua, inviato dalla pompa di calore al sistema di climatizzazione della casa per riscaldare l'abitazione. Il mezzo riscaldante riscalda anche l'acqua calda attraverso il serbatoio tank in tank o il serbatoio a serpentina.

#### **POMPA DI CIRCOLAZIONE**

La pompa che fa circolare il liquido in un sistema di tubature.

#### **PRESSOSTATO**

Selettore di pressione che innesca un allarme e/o arresta il compressore in presenza di pressioni non consentite nel sistema. Un pressostato ad alta pressione si innesca se la pressione di condensa risulta troppo alta. Un pressostato a bassa pressione si innesca se la pressione di evaporazione risulta troppo bassa.

#### **RADIATORE**

Un sinonimo di elemento di riscaldamento. Devono essere riempiti d'acqua per poter essere utilizzati con SMO 20.

#### **RISCALDAMENTO SUPPLEMENTARE**

Il riscaldamento aggiuntivo è l'ulteriore riscaldamento prodotto che si aggiunge al riscaldamento fornito dal compressore nella pompa di calore. Alcuni esempi di riscaldatori aggiuntivi possono essere le resistenze elettriche integrate, i bollitori elettrici, i sistemi a energia solare, le caldaie a gas/gasolio/pellet/legna o il teleriscaldamento.

#### **SCAMBIATORE DI CALORE**

Dispositivo che trasferisce l'energia termica da un mezzo a un altro senza mescolare i mezzi. Esempi di diversi scambiatori di calore includono evaporatori e condensatori.

#### **SENSORE AMBIENTE**

Un sensore situato internamente. Il sensore informa la pompa di calore della temperatura interna.

#### **SENSORE ESTERNO**

Un sensore situato esternamente. Il sensore informa la pompa di calore della temperatura esterna.

#### **SISTEMA DI CLIMATIZZAZIONE**

Gli impianti di climatizzazione possono anche essere detti impianti di riscaldamento. L'edificio viene riscaldato mediante radiatori, pannelli radianti a pavimento o ventilconvettori.

#### **TEMPERATURA DI MANDATA**

La temperatura dell'acqua riscaldata che la pompa di calore manda al sistema di riscaldamento. Più fredda è la temperatura esterna e maggiore sarà la temperatura di mandata.

#### **TEMPERATURA DI MANDATA CALCOLATA**

La temperatura richiesta dal sistema di riscaldamento, come calcolato dalla pompa di calore, per raggiungere una temperatura ottimale nell'abitazione. Più fredda è la temperatura esterna e maggiore sarà la temperatura di mandata calcolata.

#### **TEMPERATURA DI RITORNO**

La temperatura dell'acqua che ritorna alla pompa di calore dopo aver rilasciato l'energia termica ai radiatori/pannelli radianti.

#### **TEMPO FILTRO**

Indica l'intervallo di tempo su cui viene calcolata la temperatura esterna media.

#### **TEP, TEMPERATURA ESTERNA DI PROGETTO**

La temperatura esterna di progetto varia in base a dove si vive. Più bassa è la temperatura esterna di progetto e maggiore sarà il valore da selezionare in "Selezione di una curva di riscaldamento".

#### **TUBO DI MANDATA**

La tubatura in cui l'acqua riscaldata viene trasportata dalla pompa di calore fino al sistema di riscaldamento della casa (radiatori/pannelli radianti).

#### **TUBO DI RITORNO**

La tubatura in cui l'acqua viene ritrasportata alla pompa di calore dal sistema di riscaldamento della casa (radiatori/pannelli radianti).

#### **VALVOLA DI COMMUTAZIONE**

Una valvola in grado di inviare un liquido in due direzioni. Una valvola deviatrice che consente l'invio del liquido all'impianto di climatizzazione quando la pompa di calore riscalda la casa, e al bollitore dell'acqua calda quando la pompa di calore produce acqua calda.

#### **VALVOLA DI SICUREZZA**

Una valvola che si apre rilasciando un piccolo quantitativo di liquido se la pressione risulta troppo elevata.

#### **VALVOLA MISCELATRICE**

Una valvola che miscela l'acqua fredda con l'acqua calda proveniente dal bollitore.

# **Indice**

#### <span id="page-49-0"></span>**A**

Allarme, [43](#page-42-3) **C** Comunicazione con SMO 20, [8](#page-7-0) Consigli per risparmiare, [15](#page-14-1) Consumo elettrico, [15](#page-14-2) Consumo elettrico, [15](#page-14-2) Contatto con SMO 20 Display, [8](#page-7-3) Sistema di menu, [10](#page-9-0) Controlli regolari, [15](#page-14-3) **D** Dati di installazione, [4](#page-3-1) Dati tecnici, [46](#page-45-0) Display, [8](#page-7-4) Display, [8](#page-7-4) Interruttore, [9](#page-8-0) Manopola di controllo, [9](#page-8-1) Pulsante indietro, [8](#page-7-5) Pulsante OK, [8](#page-7-6) Spia di stato, [8](#page-7-7) Disturbi al comfort Allarme, [43](#page-42-3) Gestione allarmi, [43](#page-42-4) Risoluzione dei problemi, [43](#page-42-5) Solo riscaldamento aggiuntivo, [45](#page-44-1) **F**

Funzionamento, [12](#page-11-1) Funzionamento del modulo di controllo, [8](#page-7-8)

#### **G**

Gestione allarmi, [43](#page-42-4) Glossario, [47](#page-46-0)

#### **I**

Il modulo di controllo: il cuore della casa, [8](#page-7-1) Impostazione della capacità dell'acqua calda, [26](#page-25-2) Impostazione della climatizzazione interna, [16](#page-15-2) Impostazione di un valore, [13](#page-12-0) Informazioni di sicurezza, [5](#page-4-1) Informazioni importanti Dati di installazione, [4](#page-3-1) Informazioni di sicurezza, [5](#page-4-1) Numero di serie, [6](#page-5-0) SMO 20 – Una scelta eccellente, [7](#page-6-1) Interruttore, [9](#page-8-0)

#### **M**

Manopola di controllo, [9](#page-8-1) Manutenzione di SMO 20, [15](#page-14-4) Consigli per risparmiare, [15](#page-14-1) Controlli regolari, [15](#page-14-3) Menu guida, [14](#page-13-0) **N** Numero di serie, [6](#page-5-0)

#### **O**

Ottenimento di informazioni, [30](#page-29-2) **P** Pulsante indietro, [8](#page-7-5)

Pulsante OK, [8](#page-7-6)

#### **R**

Regolare l'impianto, [33](#page-32-2) Risoluzione dei problemi, [43](#page-42-5)

#### **S**

Scorrimento tra le finestre, [14](#page-13-1) Selezione delle opzioni, [12](#page-11-2) Selezione del menu, [12](#page-11-3) Sistema di menu, [10](#page-9-0) Funzionamento, [12](#page-11-1) Impostazione di un valore, [13](#page-12-0) Menu guida, [14](#page-13-0) Scorrimento tra le finestre, [14](#page-13-1) Selezione delle opzioni, [12](#page-11-2) Selezione del menu, [12](#page-11-3) Utilizzare la tastiera virtuale, [13](#page-12-1) SMO 20: al vostro servizio, [16](#page-15-1) Impostazione della capacità dell'acqua calda, [26](#page-25-2) Impostazione della climatizzazione interna, [16](#page-15-2) Ottenimento di informazioni, [30](#page-29-2) Regolare l'impianto, [33](#page-32-2) SMO 20 – Una scelta eccellente, [7](#page-6-1) Solo riscaldamento aggiuntivo, [45](#page-44-1) Spia di stato, [8](#page-7-7) **U**

Utilizzare la tastiera virtuale, [13](#page-12-1)

## <span id="page-54-0"></span>Informazioni di contatto

KNV Energietechnik GmbH Gahberggasse 11, 4861 Schörfling Tel: +43 (0)7662 8963-0 mail@knv.at [knv.at](www.knv.at)

NIBE Energy Systems Oy Juurakkotie 3, 01510 Vantaa Tel: +358 (0)9 274 6970 info@nibe.fi [nibe.fi](www.nibe.fi)

#### **GREAT BRITAIN NETHERLANDS NORWAY**

NIBE Energy Systems Ltd 3C Broom Business Park, Bridge Way, S41 9QG Chesterfield Tel: +44 (0)330 311 2201 info@nibe.co.uk [nibe.co.uk](www.nibe.co.uk)

NIBE-BIAWAR Sp. z o.o. Al. Jana Pawla II 57, 15-703 Bialystok Tel: +48 (0)85 66 28 490 [biawar.com.pl](www.biawar.com.pl)

#### **AUSTRIA CZECH REPUBLIC DENMARK**

Družstevní závody Dražice - strojírna s.r.o. Velund Varmeteknik A/S Dražice 69, 29471 Benátky n. Jiz. Tel: +420 326 373 801 nibe@nibe.cz [nibe.cz](www.nibe.cz)

NIBE Energy Systems France SAS Zone industrielle RD 28 Rue du Pou du Ciel, 01600 Reyrieux Tél: 04 74 00 92 92 info@nibe.fr [nibe.fr](www.nibe.fr)

NIBE Energietechniek B.V. Energieweg 31, 4906 CG Oosterhout Tel: +31 (0)168 47 77 22 info@nibenl.nl [nibenl.nl](www.nibenl.nl)

NIBE Energy Systems Box 14 Hannabadsvägen 5, 285 21 Markaryd Tel: +46 (0)433-27 3000 info@nibe.se [nibe.se](https://www.nibe.se)

Industrivej Nord 7B, 7400 Herning Tel: +45 97 17 20 33 info@volundvt.dk [volundvt.dk](www.volundvt.dk)

#### **FINLAND FRANCE GERMANY**

NIBE Systemtechnik GmbH Am Reiherpfahl 3, 29223 Celle Tel: +49 (0)5141 75 46 -0 info@nibe.de [nibe.de](www.nibe.de)

ABK-Qviller AS Brobekkveien 80, 0582 Oslo Tel: (+47) 23 17 05 20 post@abkqviller.no [nibe.no](www.nibe.no)

#### **POLAND SWEDEN SWITZERLAND**

NIBE Wärmetechnik c/o ait Schweiz AG Industriepark, CH-6246 Altishofen Tel. +41 (0)58 252 21 00 info@nibe.ch [nibe.ch](www.nibe.ch)

Per i paesi non menzionati in questo elenco, contattare NIBE Sweden o visitare il sito [nibe.eu](https://www.nibe.eu) per maggior informazioni.

NIBE Energy Systems Hannabadsvägen 5 Box 14 SE-285 21 Markaryd info@nibe.se [nibe.eu](https://www.nibe.eu)

Questa è una pubblicazione NIBE Energy Systems. Tutte le illustrazioni, i dati e le specifiche sui prodotti sono basati su informazioni aggiornate al momento dell'approvazione della pubblicazione.

NIBE Energy Systems declina ogni responsabilità per tutti gli eventuali errori di stampa o dei dati contenuti in questa pubblicazione.

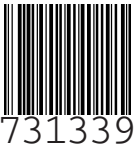